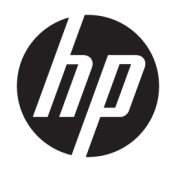

# HP OMEN Notebook

Maintenance and Service Guide IMPORTANT! This document is intended for HP authorized service providers only.

© Copyright 2015 HP Development Company, L.P.

AMD is a trademark of Advanced Micro Devices, Inc. Bluetooth is a trademark owned by its proprietor and used by HP Inc. under license. Intel, Celeron, and Pentium are trademarks of Intel Corporation in the U.S. and other countries. Microsoft and Windows are trademarks of the Microsoft group of companies.

The information contained herein is subject to change without notice. The only warranties for HP products and services are set forth in the express warranty statements accompanying such products and services. Nothing herein should be construed as constituting an additional warranty. HP shall not be liable for technical or editorial errors or omissions contained herein.

Second Edition: August 2015

First Edition: April 2015

Document Part Number: 809508-002

#### **Product notice**

This user guide describes features that are common to most models. Some features may not be available on your computer.

Not all features are available in all editions of Windows. This computer may require upgraded and/or separately purchased hardware, drivers and/or software to take full advantage of Windows functionality. Go to <http://www.microsoft.com>for details.

#### **Software terms**

By installing, copying, downloading, or otherwise using any software product preinstalled on this computer, you agree to be bound by the terms of the HP End User License Agreement (EULA). If you do not accept these license terms, your sole remedy is to return the entire unused product (hardware and software) within 14 days for a full refund subject to the refund policy of your seller.

For any further information or to request a full refund of the price of the computer, please contact your seller.

### **Safety warning notice**

**A WARNING!** To reduce the possibility of heat-related injuries or of overheating the device, do not place the device directly on your lap or obstruct the device air vents. Use the device only on a hard, flat surface. Do not allow another hard surface, such as an adjoining optional printer, or a soft surface, such as pillows or rugs or clothing, to block airflow. Also, do not allow the AC adapter to contact the skin or a soft surface, such as pillows or rugs or clothing, during operation. The device and the AC adapter comply with the user-accessible surface temperature limits defined by the International Standard for Safety of Information Technology Equipment (IEC 60950).

# **Table of contents**

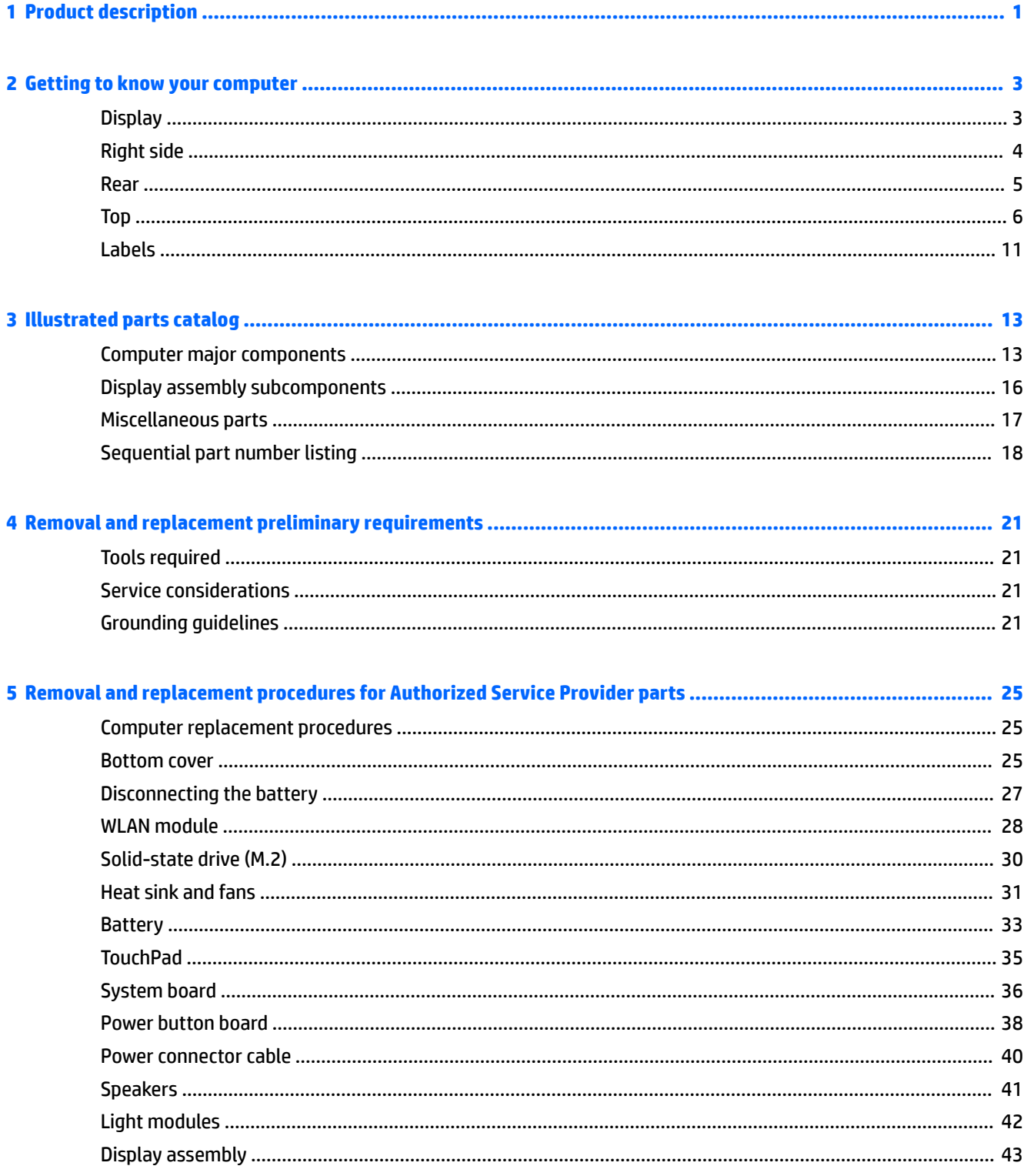

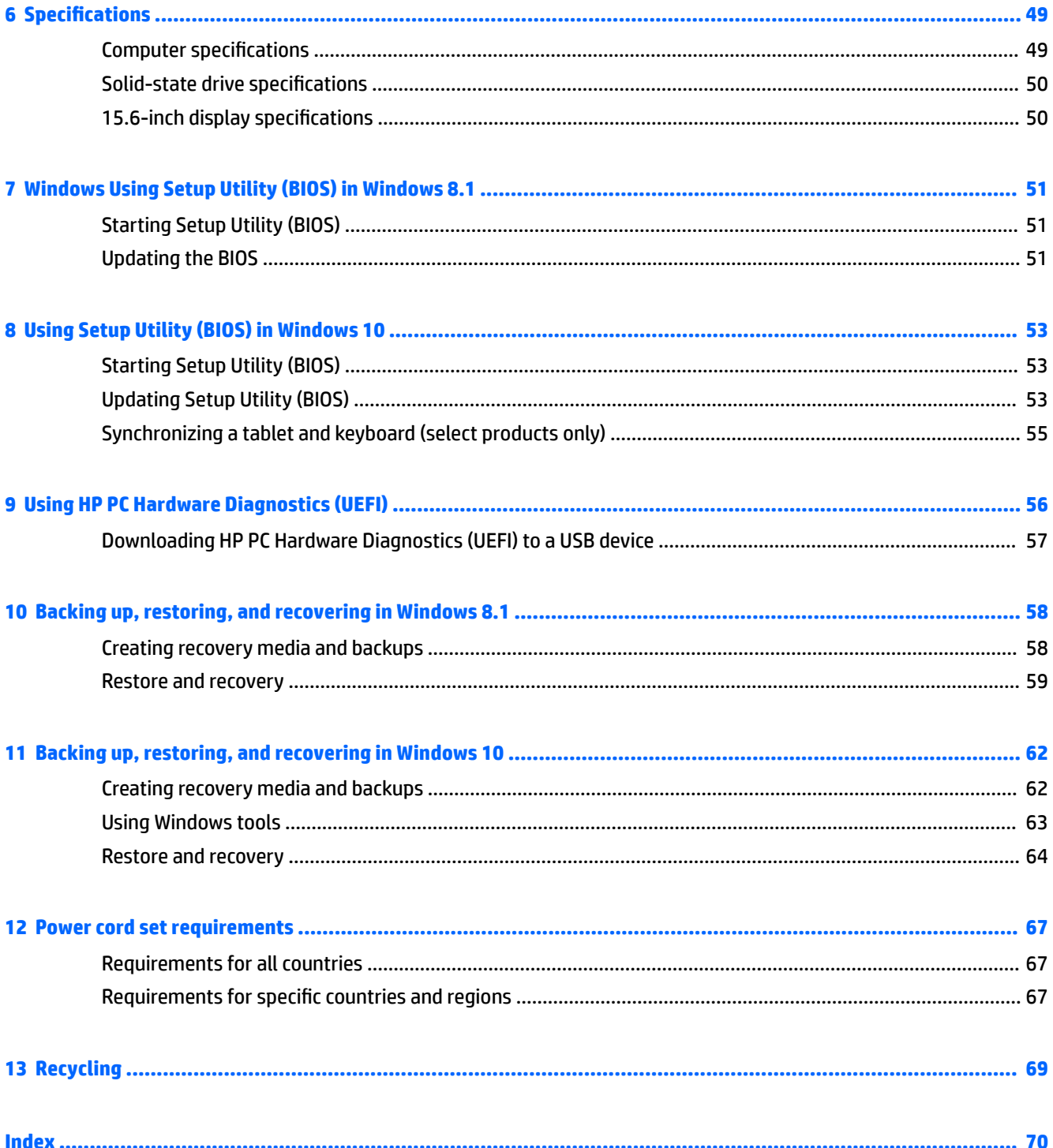

# <span id="page-6-0"></span>**1 Product description**

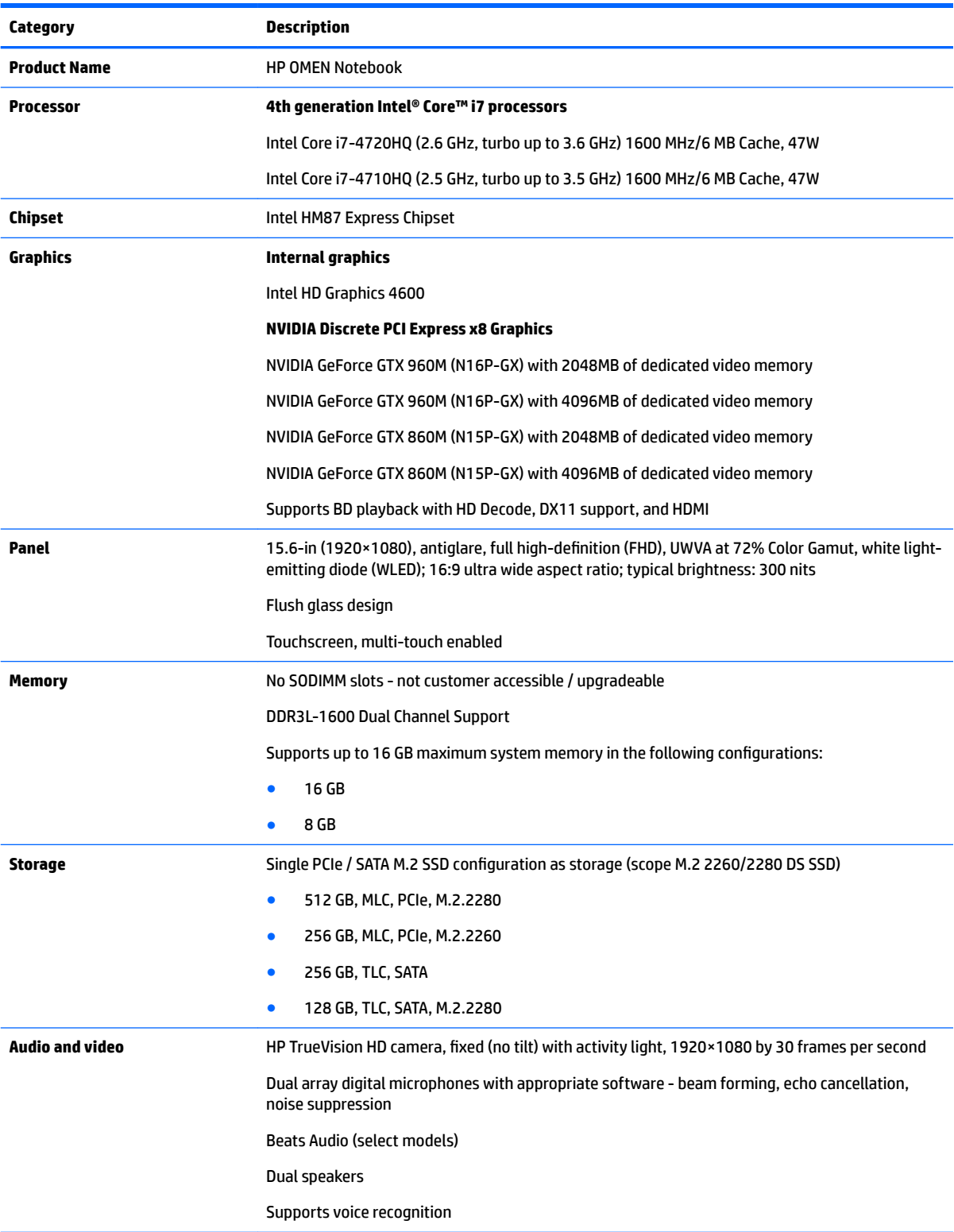

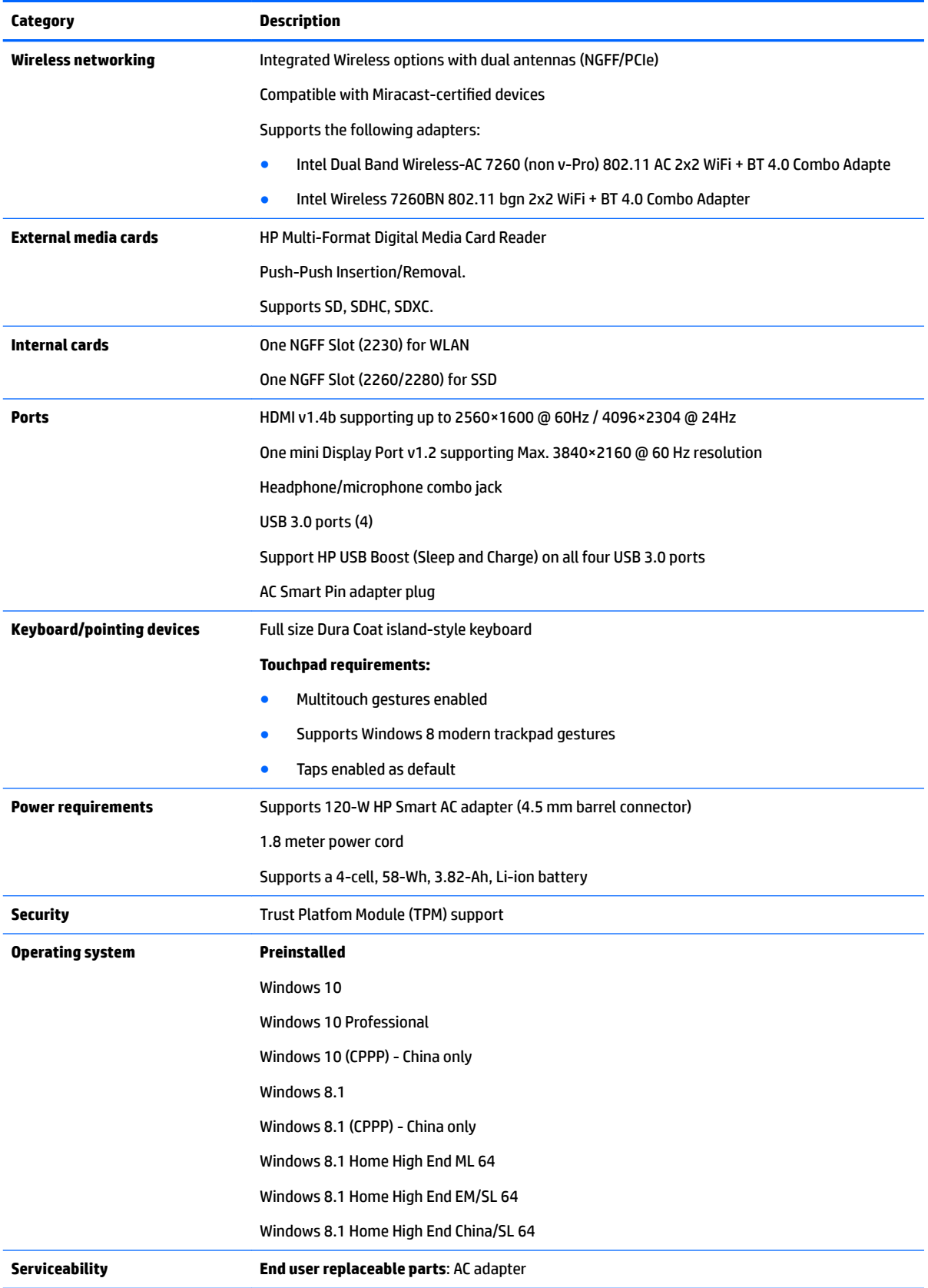

## <span id="page-8-0"></span>**2 Getting to know your computer**

## **Display**

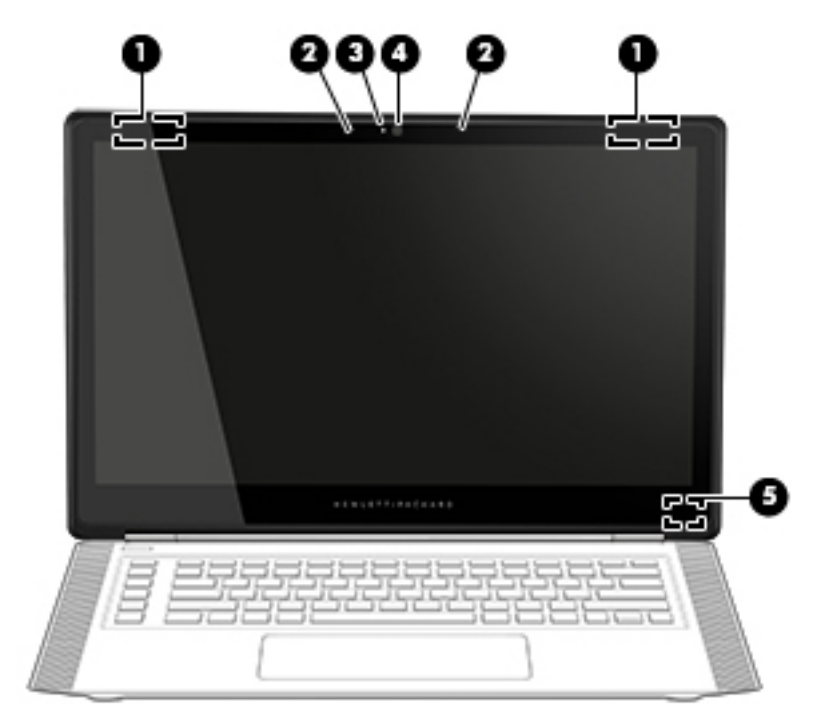

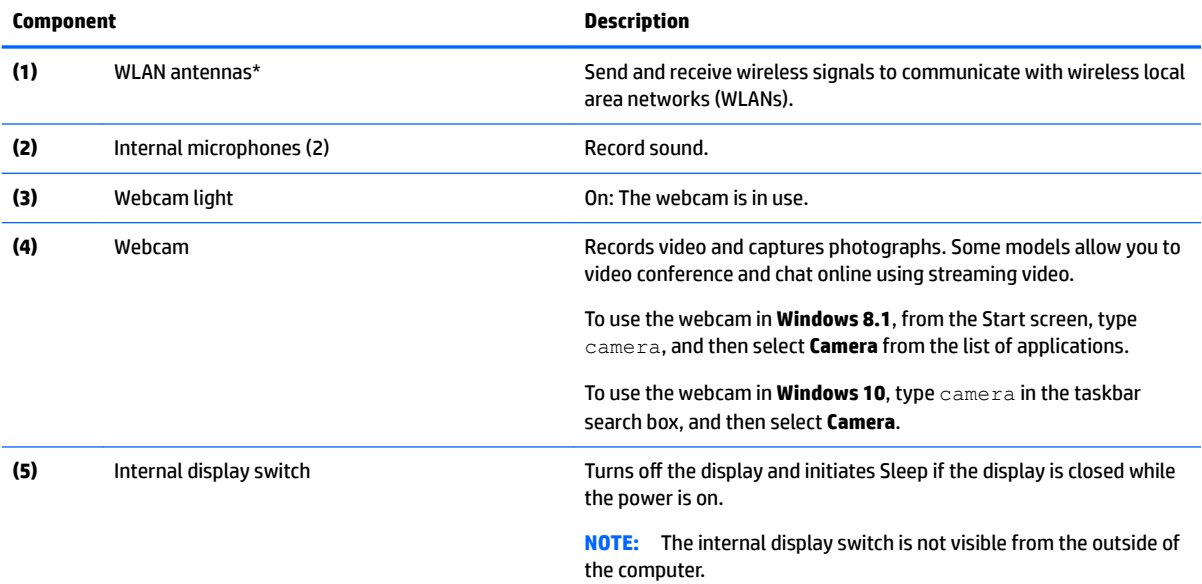

\*The antennas are not visible from the outside of the computer. For optimal transmission, keep the areas immediately around the antennas free from obstructions. For wireless regulatory notices, see the section of the *Regulatory, Safety, and Environmental Notices*  that applies to your country or region. To access this guide:

**Windows 8.1**: From the Start screen, type support, and then select the **HP Support Assistant** app.

<span id="page-9-0"></span>**Component Description**

**Windows 10**: Select **Start**, select **All apps**, select **HP Help and Support**, and then select **HP Documentation**.

## **Right side**

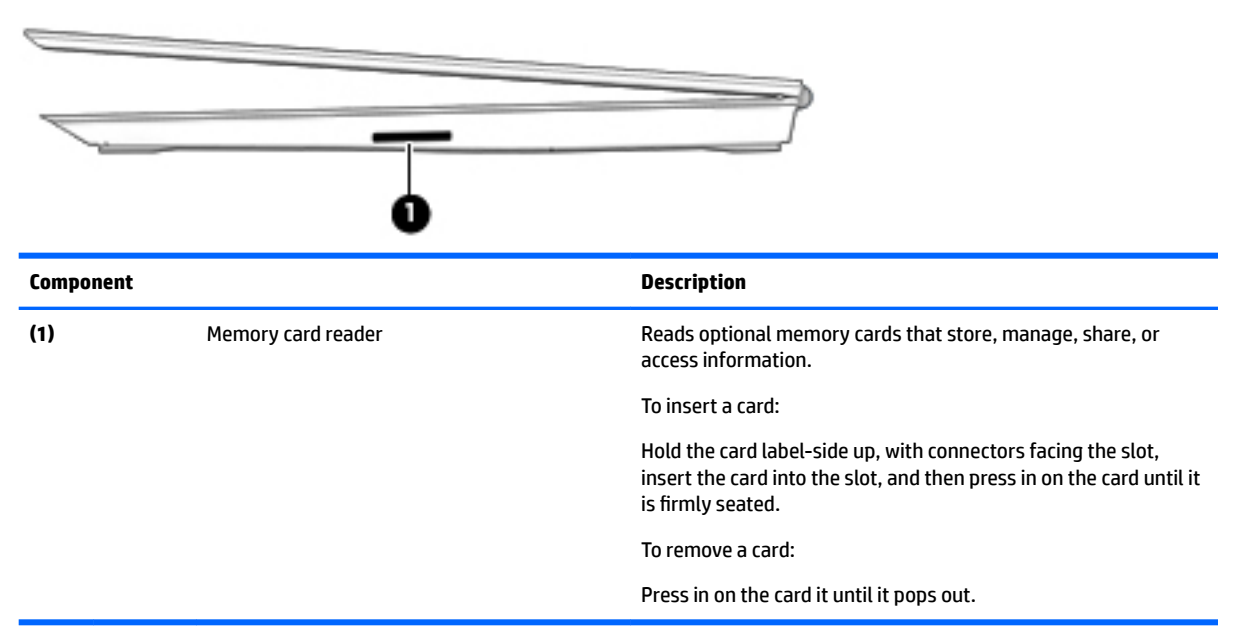

### <span id="page-10-0"></span>**Rear**

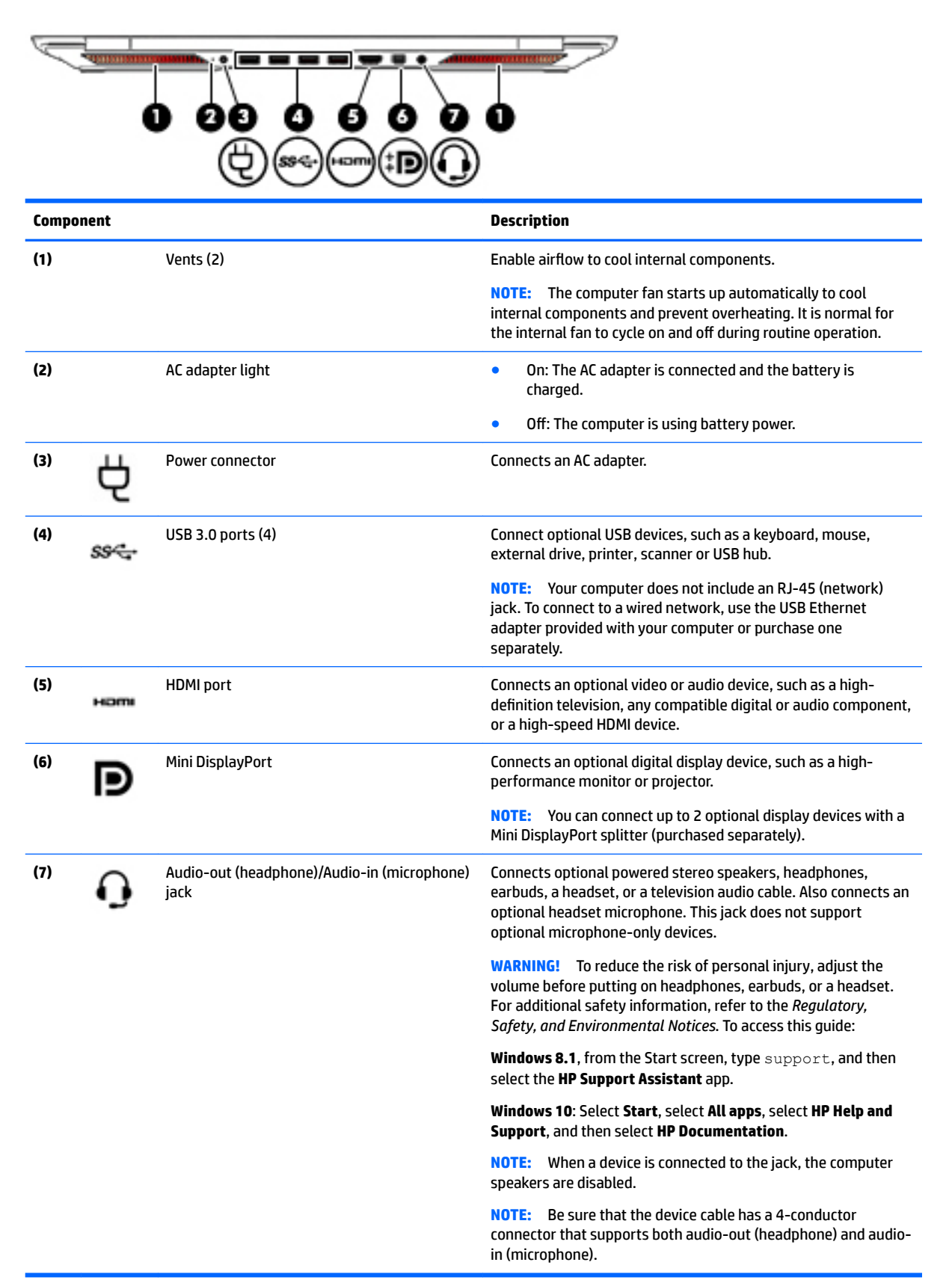

## <span id="page-11-0"></span>**Top Touchpad**

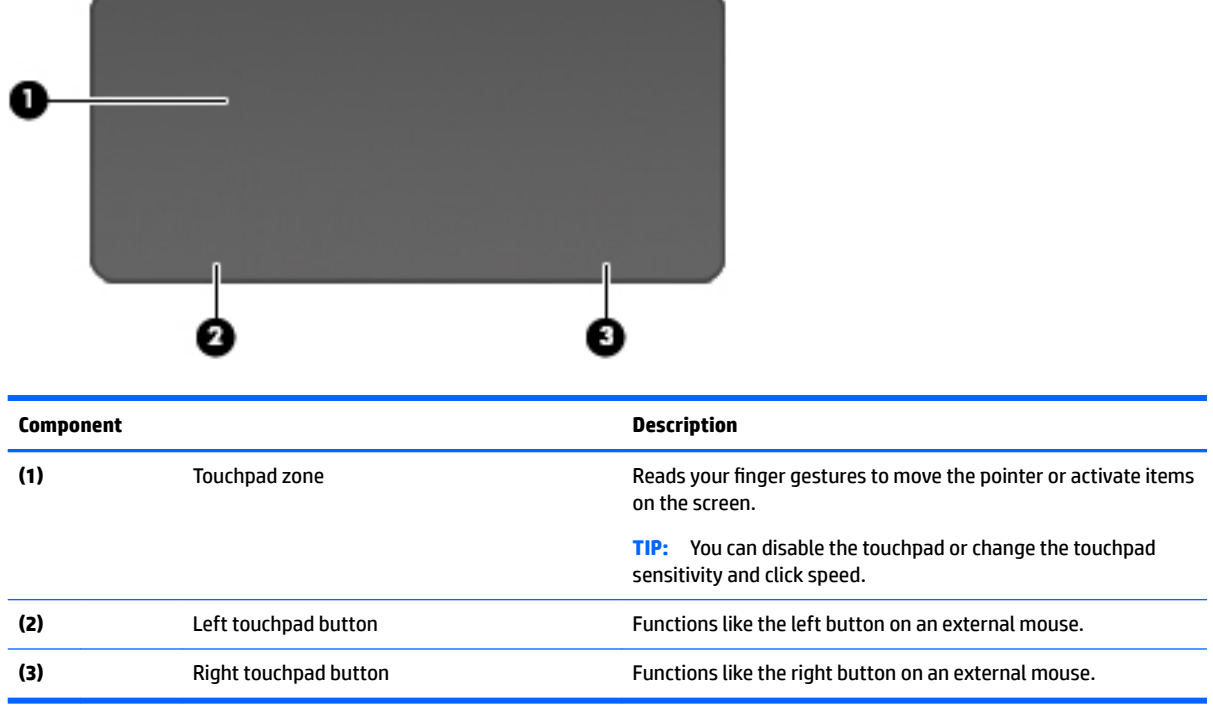

## **Lights**

**TIP:** You can customize the keyboard lighting. See [Lighting zones on page 10](#page-15-0).

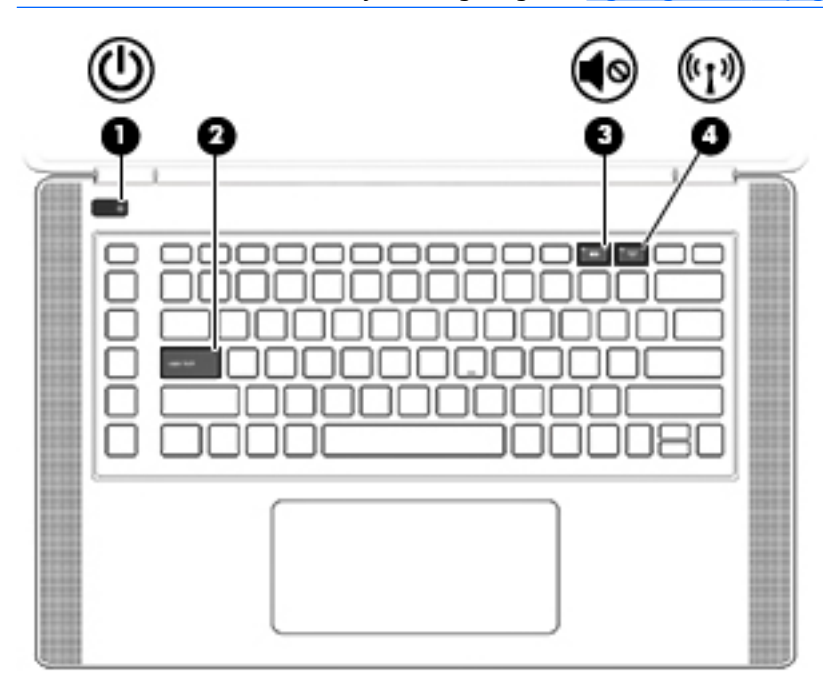

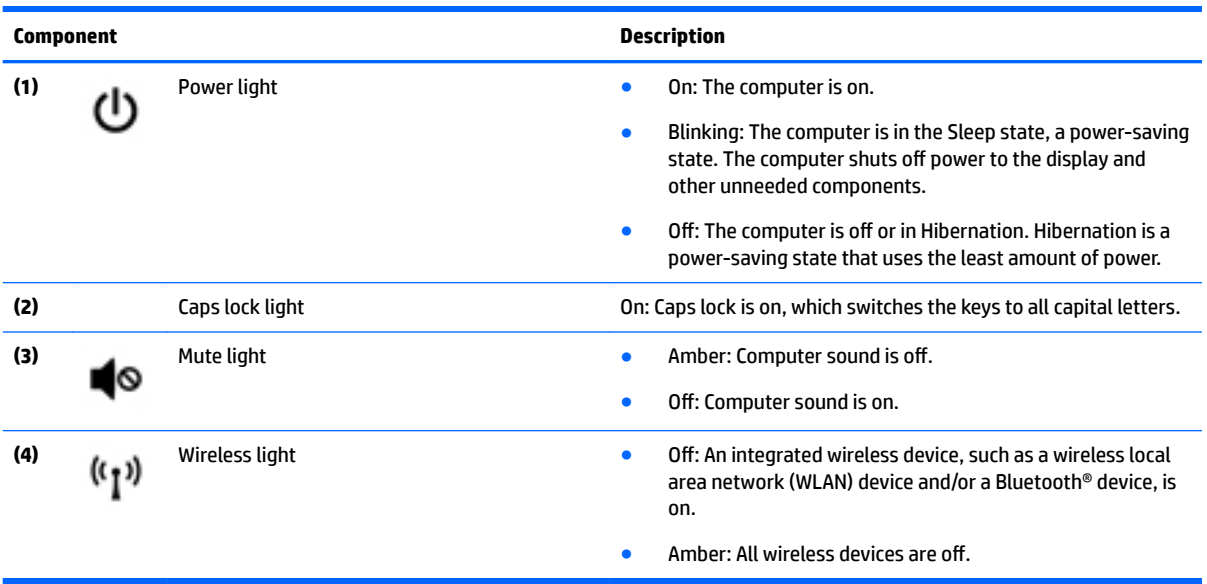

### **Buttons and speakers**

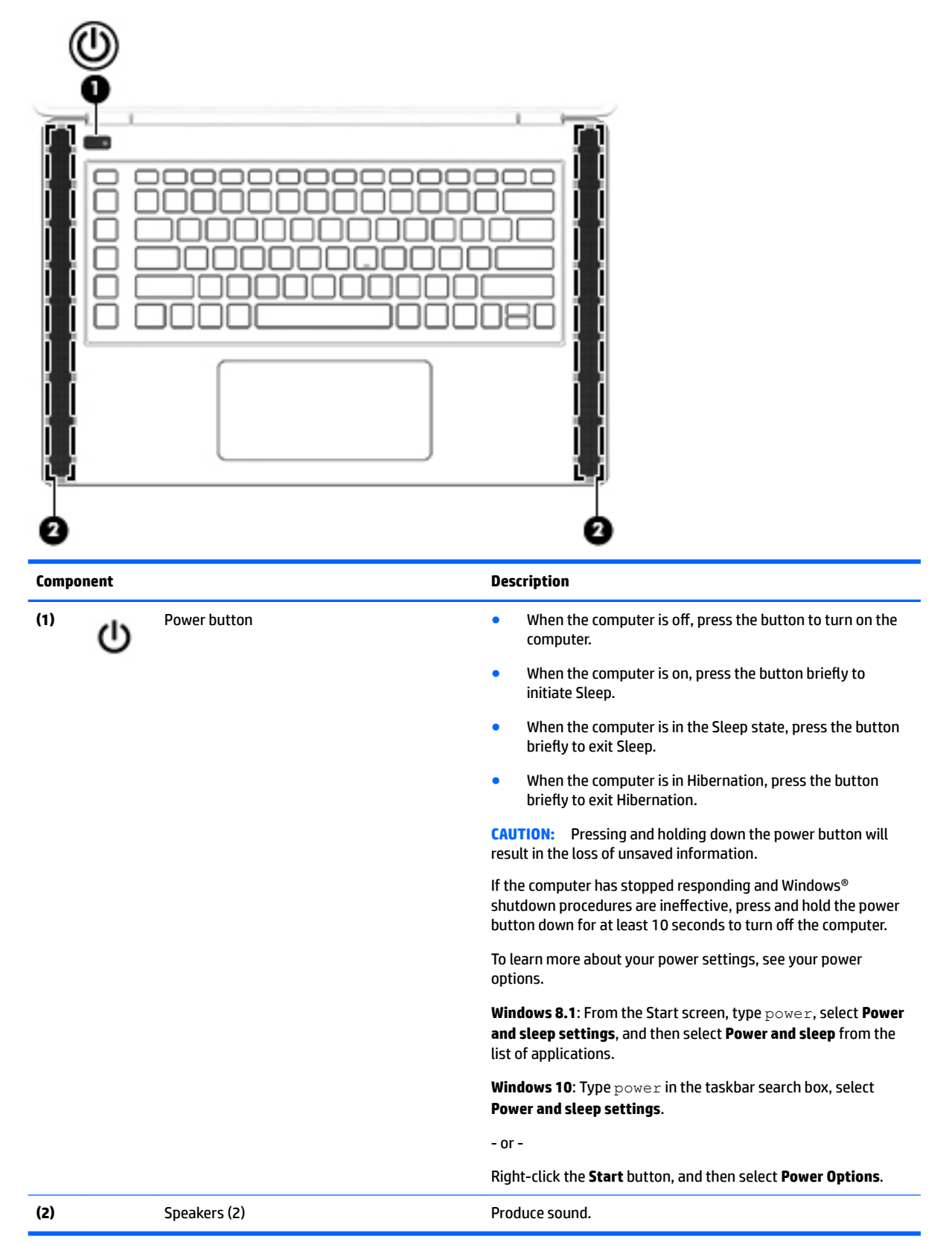

### **Keys**

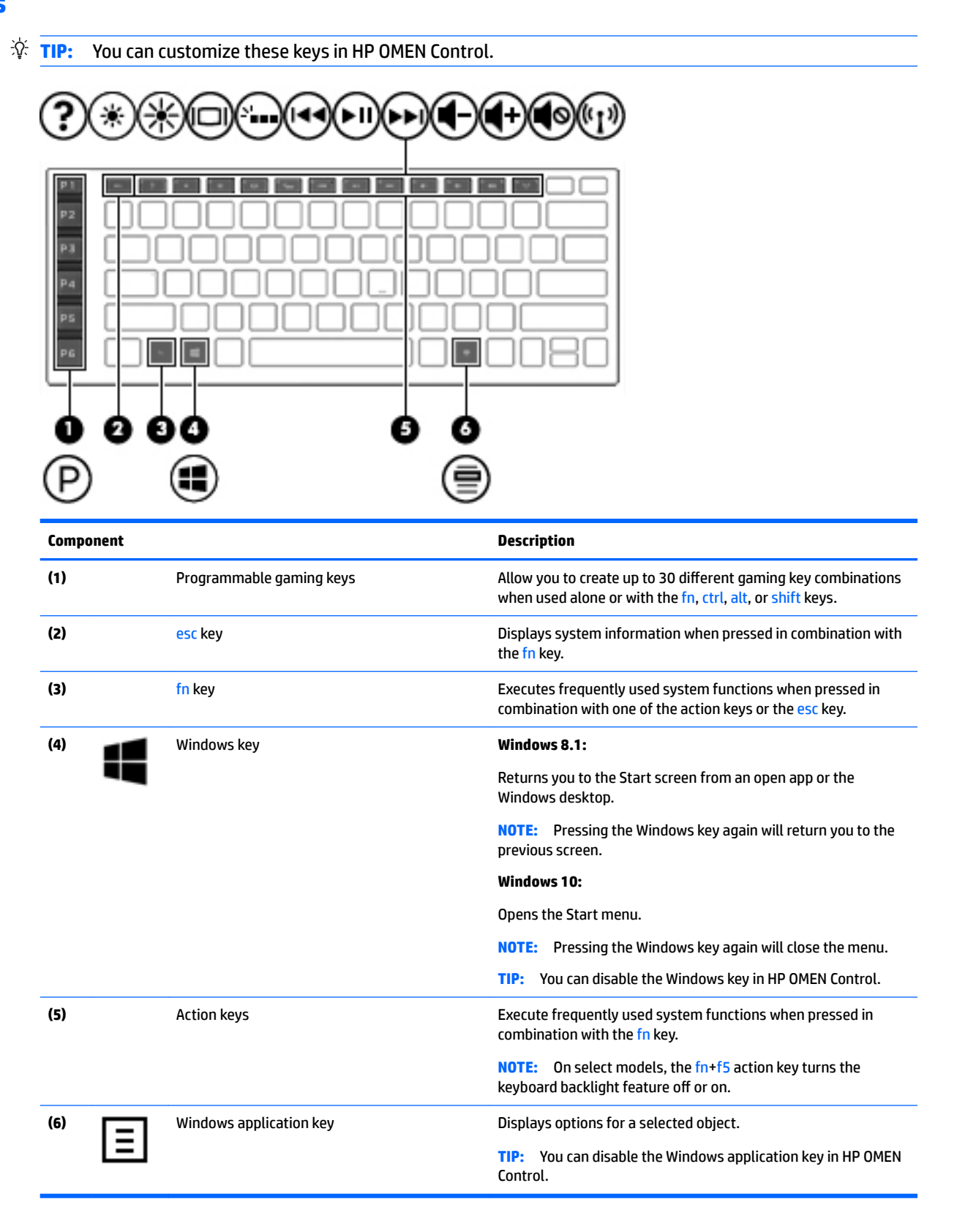

### <span id="page-15-0"></span>**Lighting zones**

The keyboard includes programmable lighted keyboard zones that ensure that you hit the right key every time, even when gaming in low-light conditions. With HP OMEN Control you can customize the colors of each zone for each user profile.

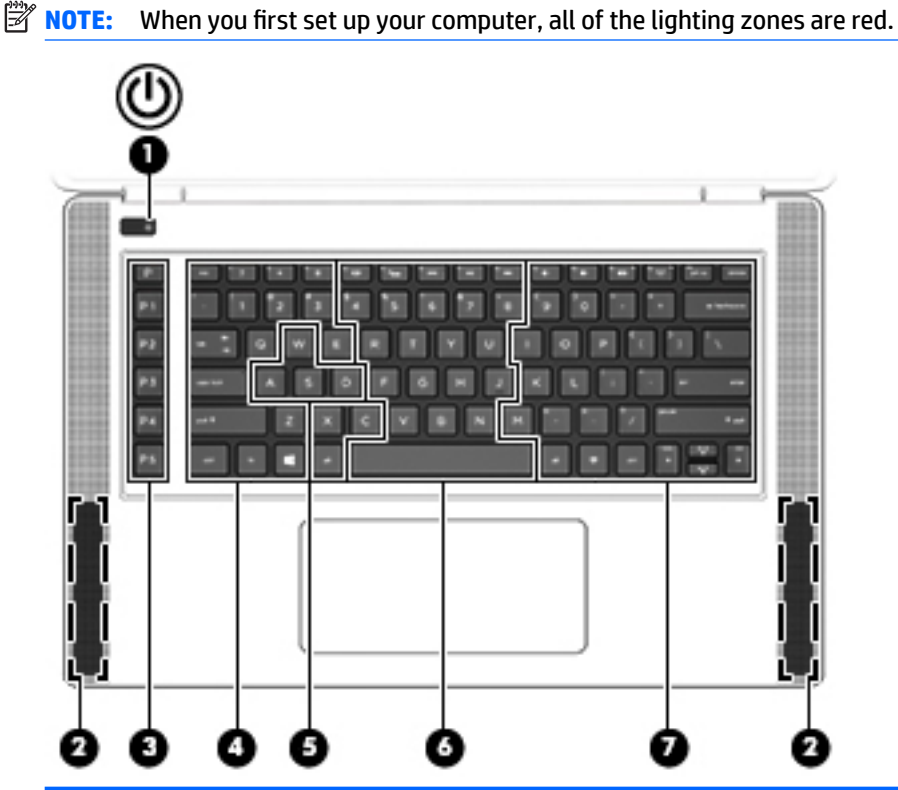

#### **Component**

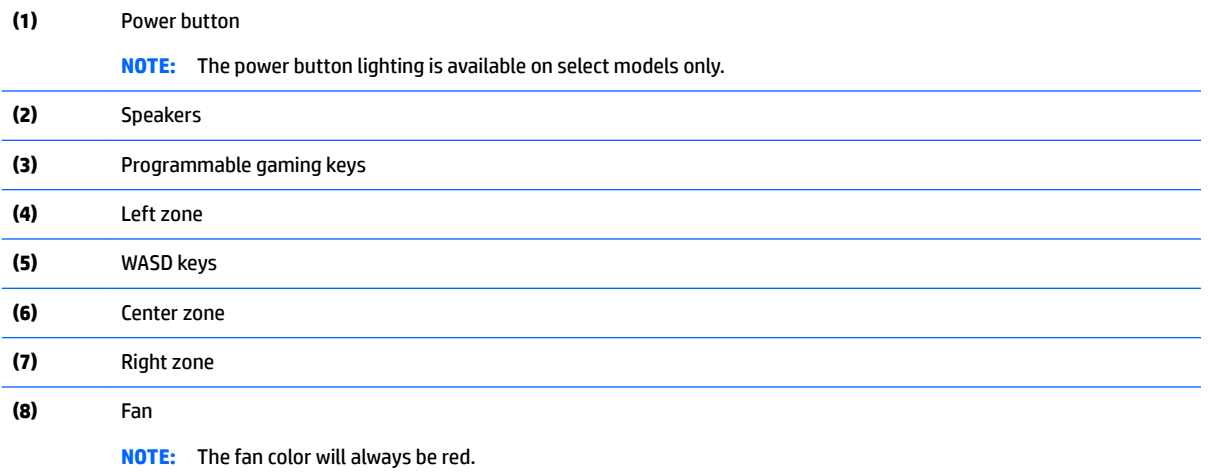

To customize the lighting zones for current settings or a user profile that you want to change:

From the Windows desktop, click the **HP OMEN Control** icon .

**2.** Select the **Lighting** tab.

**1.**

<span id="page-16-0"></span>**3.** On the keyboard image, click the lighting zone you want to customize.

–or–

In the drop-down box, select the lighting zone that you want to customize.

- **4.** Select the color you want to change, and then assign it to a user profile.
- **NOTE:** Repeat steps 2 through 4 for each lighting zone you want to change for each user profile.
- **TIP:** You can select one color and apply it to all the lighting zones at once.

## **Labels**

The labels affixed to the computer provide information you may need when you troubleshoot system problems or travel internationally with the computer.

- **IMPORTANT:** All labels described in this section will be located in one of 3 places depending on your computer model: affixed to the bottom of the computer, located in the battery bay, or under the service door.
- $\hat{X}$  TIP: You can also press fn+esc for system information.
	- Service label—Provides important information to identify your computer. When contacting support, you will probably be asked for the serial number, and possibly for the product number or the model number. Locate these numbers before you contact support.

Your service label will resemble one of the examples shown below. Refer to the illustration that most closely matches the service label on your computer.

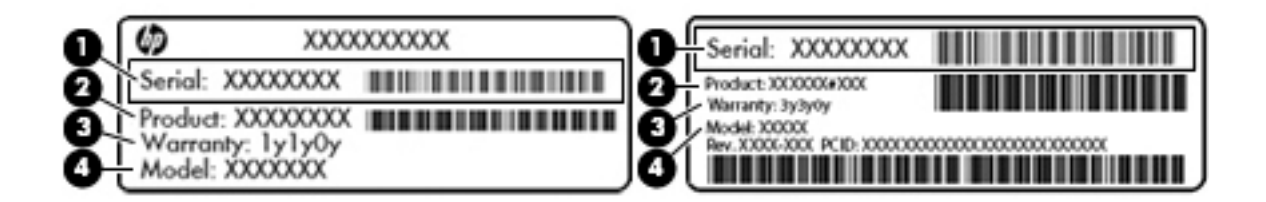

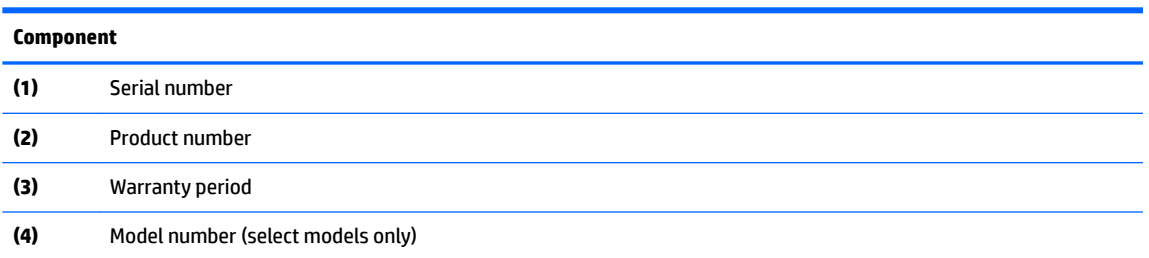

Microsoft® Certificate of Authenticity label (select models only prior to Windows 8)—Contains the Windows Product Key. You may need the Product Key to update or troubleshoot the operating system. HP platforms preinstalled with Windows 8 or Windows 8.1 do not have the physical label, but have a Digital Product Key electronically installed.

**NOTE:** This Digital Product Key is automatically recognized and activated by Microsoft Operating Systems on a reinstall of the Windows 8 or Windows 8.1 operating system with HP-approved recovery methods.

- Regulatory label(s)—Provide(s) regulatory information about the computer.
- **•** Wireless certification label(s)—Provide(s) information about optional wireless devices and the approval markings for the countries or regions in which the devices have been approved for use.

# <span id="page-18-0"></span>**3 Illustrated parts catalog**

**NOTE:** HP continually improves and changes product parts. For complete and current information on supported parts for your computer, go to [http://partsurfer.hp.com,](http://partsurfer.hp.com) select your country or region, and then follow the on-screen instructions.

## **Computer major components**

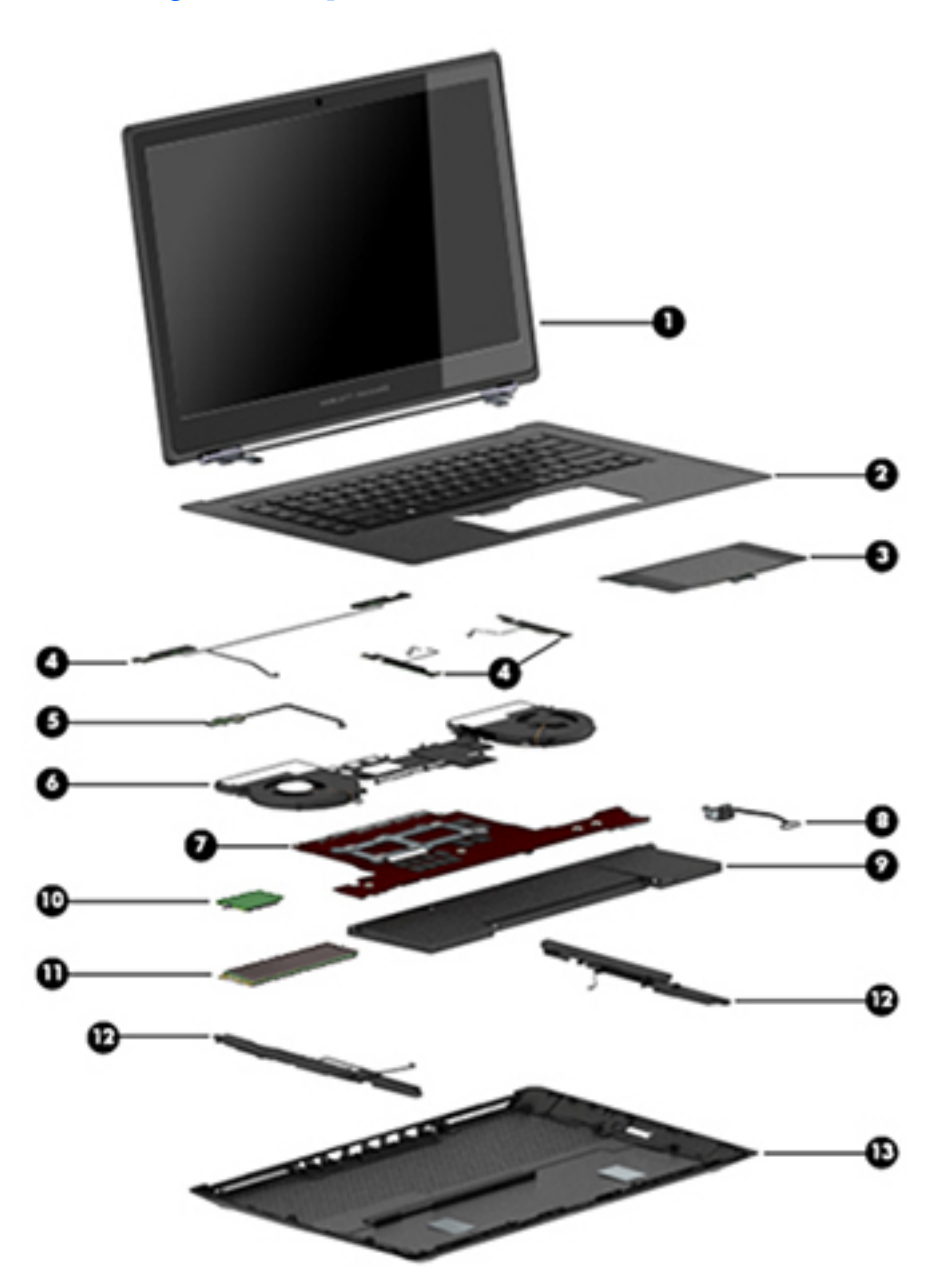

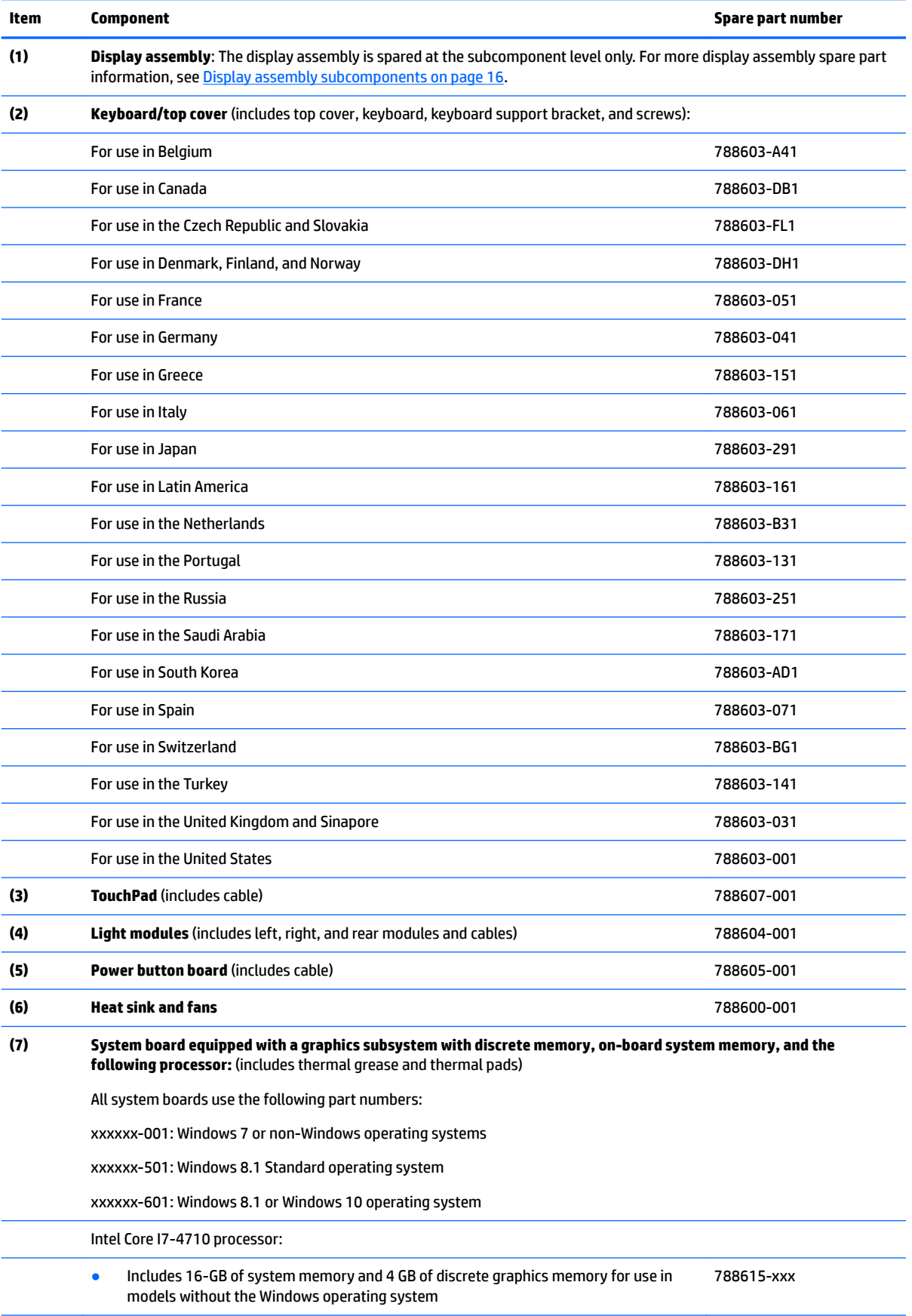

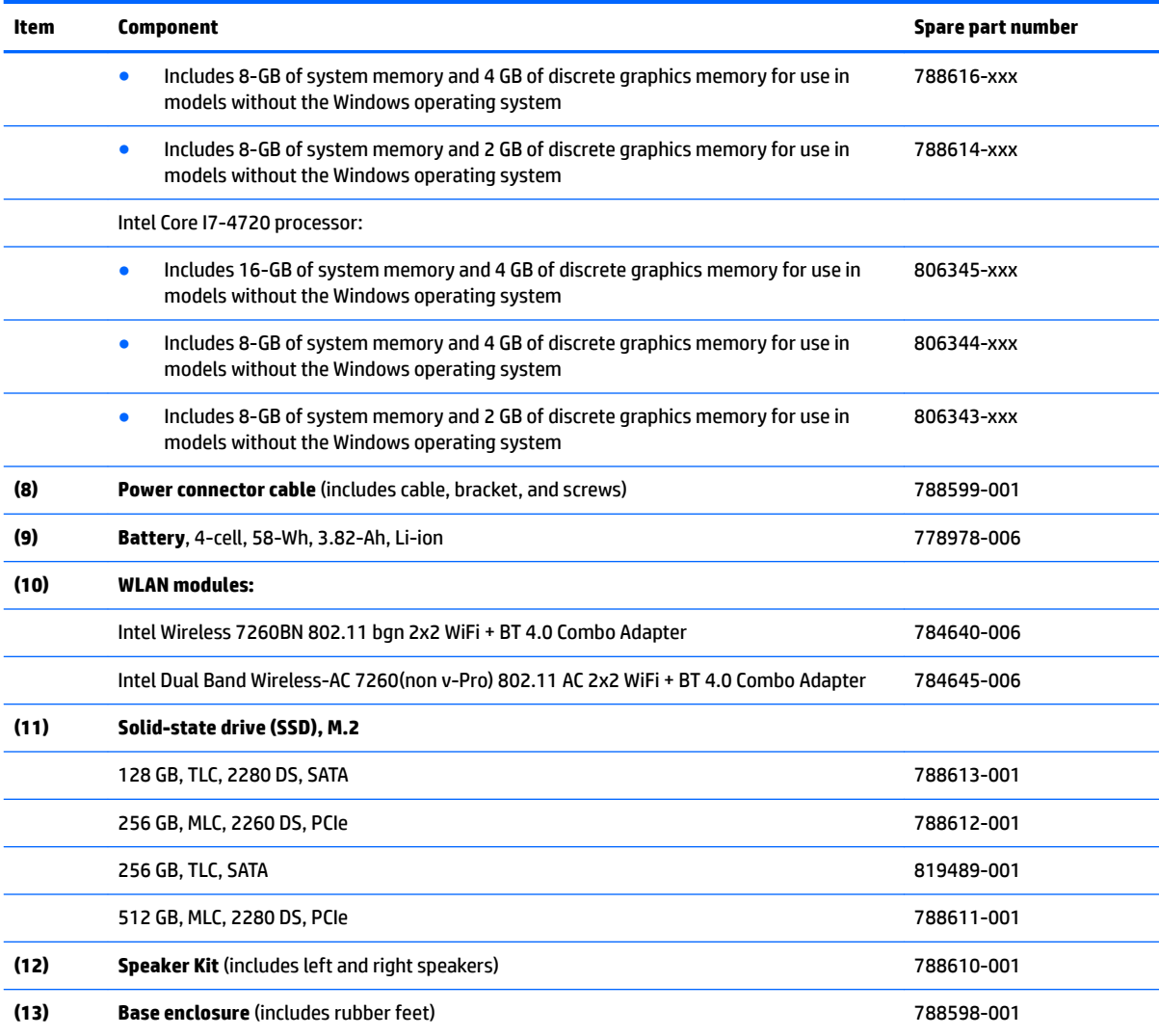

## <span id="page-21-0"></span>**Display assembly subcomponents**

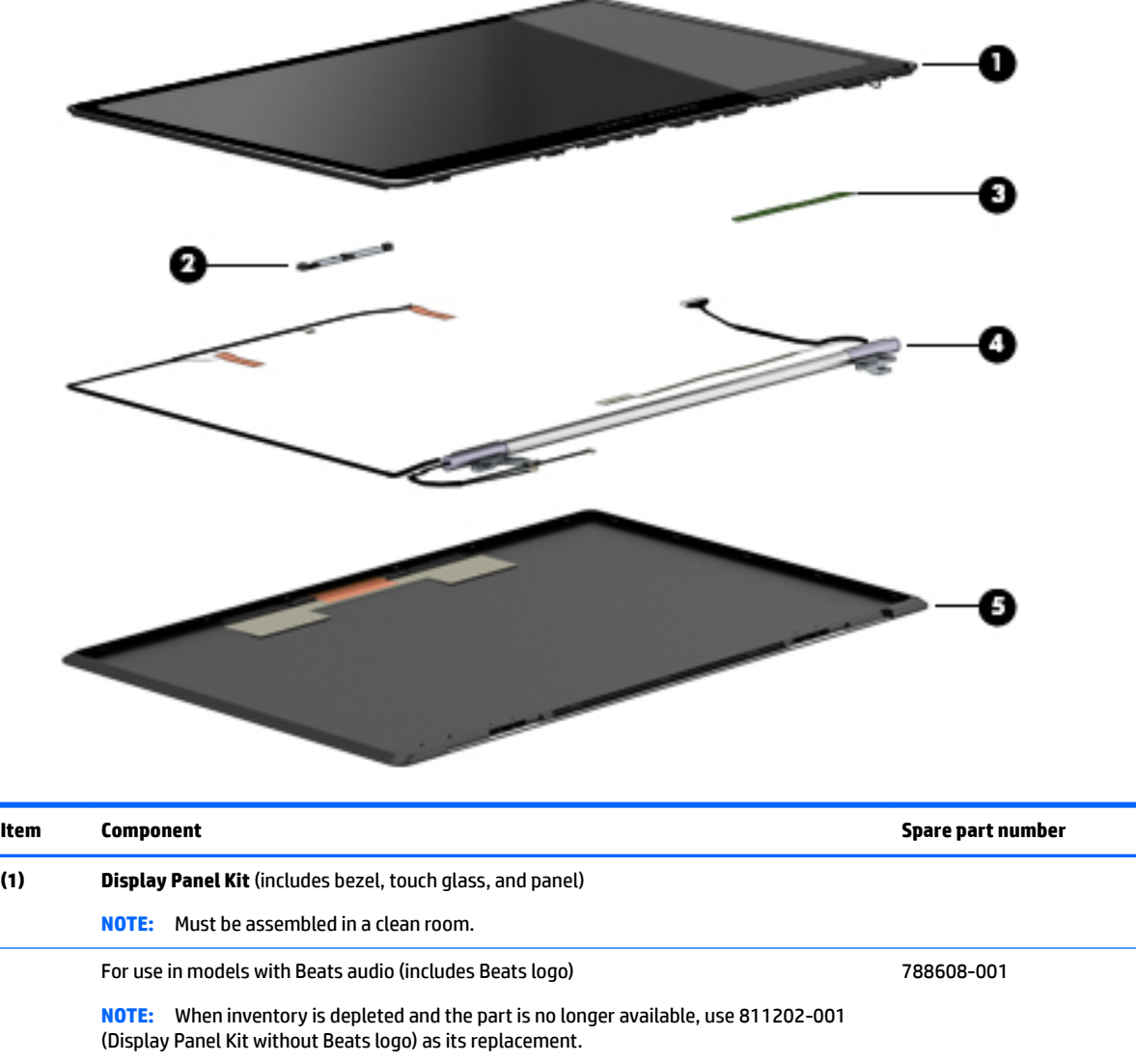

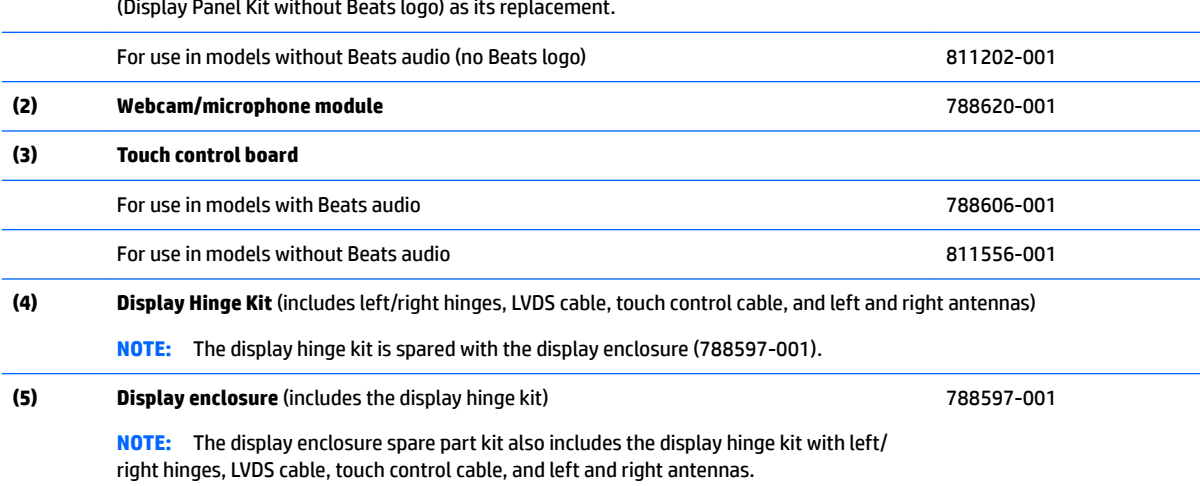

## <span id="page-22-0"></span>**Miscellaneous parts**

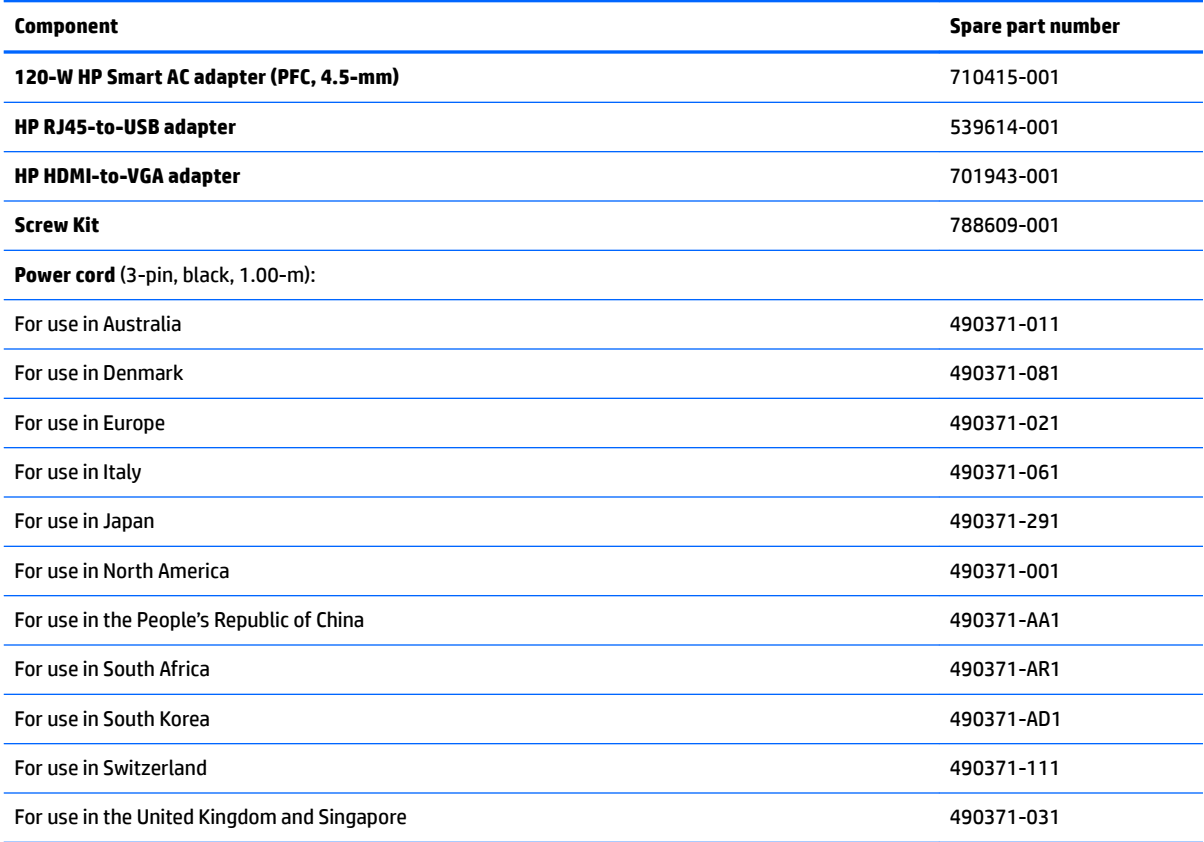

## <span id="page-23-0"></span>**Sequential part number listing**

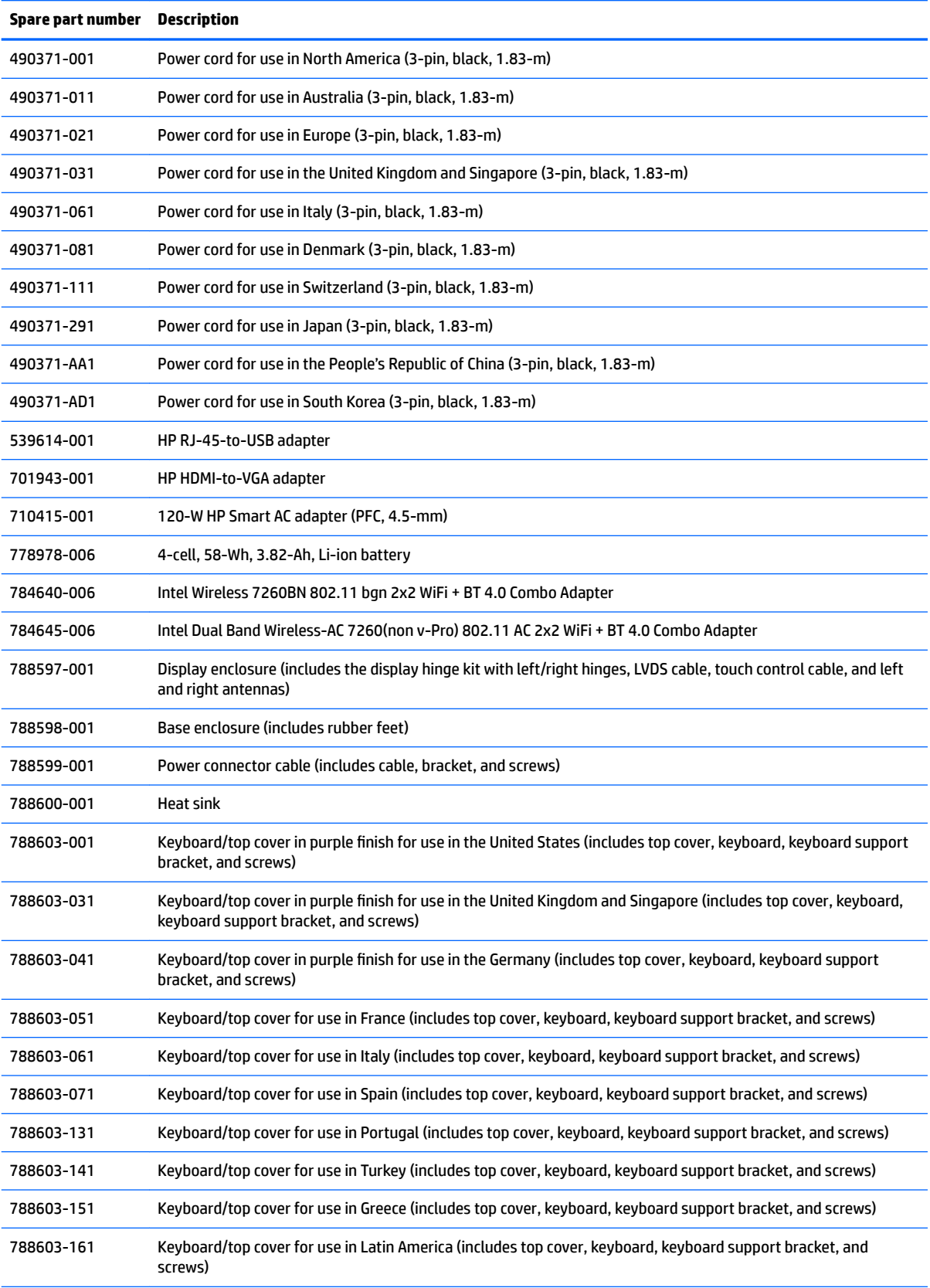

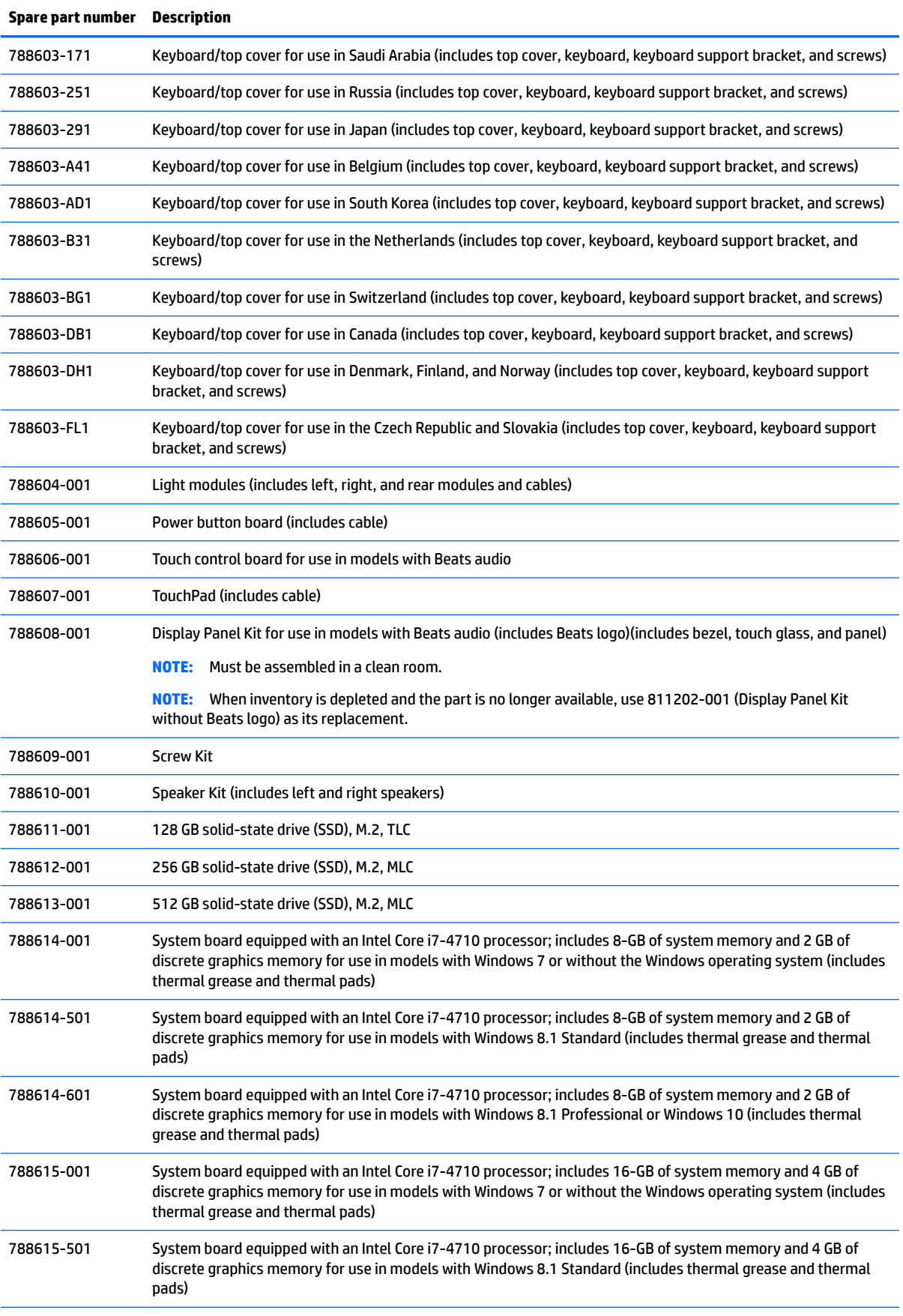

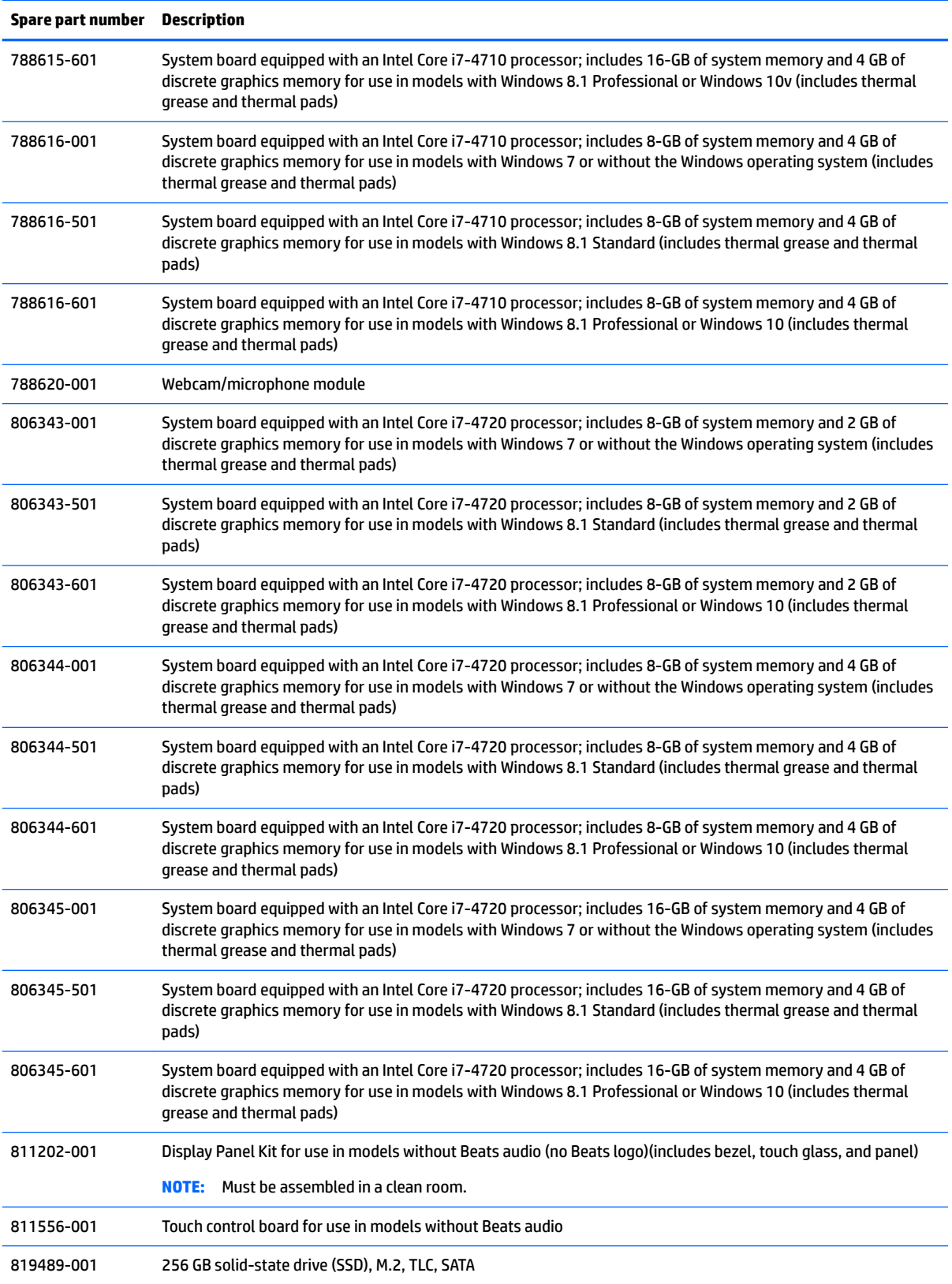

# <span id="page-26-0"></span>**4 Removal and replacement preliminary requirements**

## **Tools required**

You will need the following tools to complete the removal and replacement procedures:

- **Flat-bladed screw driver**
- Magnetic screw driver
- **•** Phillips P0 screw driver

## **Service considerations**

The following sections include some of the considerations that you must keep in mind during disassembly and assembly procedures.

**NOTE:** As you remove each subassembly from the computer, place the subassembly (and all accompanying screws) away from the work area to prevent damage.

### **Plastic parts**

**CAUTION:** Using excessive force during disassembly and reassembly can damage plastic parts. Use care when handling the plastic parts. Apply pressure only at the points designated in the maintenance instructions.

### **Cables and connectors**

**CAUTION:** When servicing the computer, be sure that cables are placed in their proper locations during the reassembly process. Improper cable placement can damage the computer.

Cables must be handled with extreme care to avoid damage. Apply only the tension required to unseat or seat the cables during removal and insertion. Handle cables by the connector whenever possible. In all cases, avoid bending, twisting, or tearing cables. Be sure that cables are routed in such a way that they cannot be caught or snagged by parts being removed or replaced. Handle flex cables with extreme care; these cables tear easily.

## **Grounding guidelines**

### **Electrostatic discharge**

Electronic components are sensitive to electrostatic discharge (ESD). Circuitry design and structure determine the degree of sensitivity. Networks built into many integrated circuits provide some protection, but in many cases, ESD contains enough power to alter device parameters or melt silicon junctions.

A discharge of static electricity from a finger or other conductor can destroy static-sensitive devices or microcircuitry. Even if the spark is neither felt nor heard, damage may have occurred.

An electronic device exposed to ESD may not be affected at all and can work perfectly throughout a normal cycle. Or the device may function normally for a while, then degrade in the internal layers, reducing its life expectancy.

**A CAUTION:** To prevent damage to the computer when you are removing or installing internal components, observe these precautions:

Keep components in their electrostatic-safe containers until you are ready to install them.

Before touching an electronic component, discharge static electricity by using the guidelines described in this section.

Avoid touching pins, leads, and circuitry.

Handle electronic components as little as possible.

If you remove a component, place it in an electrostatic-safe container.

The following table shows how humidity affects the electrostatic voltage levels generated by different activities.

**AUTION:** A product can be degraded by as little as 700 V.

## **Typical electrostatic voltage levels Relative humidity Event 10% 40% 55%** Walking across carpet 1990 120 135,000 V 15,000 V 15,000 V 15,000 V 15,000 V 15,000 V 15,000 V 15,000 V 15,000 V Walking across vinyl floor and the state of the state of the 12,000 V 5,000 V 3,000 V Motions of bench worker example and the second was second to the second was second to the second was dependent Removing DIPS from plastic tube 2000 V 2,000 V 2000 V 2000 V 2000 V 400 V Removing DIPS from vinyl tray 11,500 V 11,500 V 4,000 V 2,000 V Removing DIPS from Styrofoam and the state of the state of the state of the state of the state of the state of the state of the state of the state of the state of the state of the state of the state of the state of the sta Removing bubble pack from PCB 26,500 V 20,000 V 7,000 V Packing PCBs in foam-lined box 21,000 V 11,000 V 5,000 V

### **Packaging and transporting guidelines**

Follow these grounding guidelines when packaging and transporting equipment:

- To avoid hand contact, transport products in static-safe tubes, bags, or boxes.
- Protect ESD-sensitive parts and assemblies with conductive or approved containers or packaging.
- Keep ESD-sensitive parts in their containers until the parts arrive at static-free workstations.
- Place items on a grounded surface before removing items from their containers.
- Always be properly grounded when touching a component or assembly.
- Store reusable ESD-sensitive parts from assemblies in protective packaging or non-conductive foam.
- Use transporters and conveyors made of antistatic belts and roller bushings. Be sure that mechanized equipment used for moving materials is wired to ground and that proper materials are selected to avoid static charging. When grounding is not possible, use an ionizer to dissipate electric charges.

#### **Workstation guidelines**

Follow these grounding workstation guidelines:

- Cover the workstation with approved static-shielding material.
- Use a wrist strap connected to a properly grounded work surface and use properly grounded tools and equipment.
- Use conductive field service tools, such as cutters, screw drivers, and vacuums.
- When fixtures must directly contact dissipative surfaces, use fixtures made only of static-safe materials.
- Keep the work area free of nonconductive materials, such as ordinary plastic assembly aids and Styrofoam.
- Handle ESD-sensitive components, parts, and assemblies by the case or PCM laminate. Handle these items only at static-free workstations.
- Avoid contact with pins, leads, or circuitry.
- Turn off power and input signals before inserting or removing connectors or test equipment.

#### **Equipment guidelines**

Grounding equipment must include either a wrist strap or a foot strap at a grounded workstation.

- When seated, wear a wrist strap connected to a grounded system. Wrist straps are flexible straps with a minimum of one megohm ±10% resistance in the ground cords. To provide proper ground, wear a strap snugly against the skin at all times. On grounded mats with banana-plug connectors, use alligator clips to connect a wrist strap.
- When standing, use foot straps and a grounded floor mat. Foot straps (heel, toe, or boot straps) can be used at standing workstations and are compatible with most types of shoes or boots. On conductive floors or dissipative floor mats, use foot straps on both feet with a minimum of one megohm resistance between the operator and ground. To be effective, the conductive must be worn in contact with the skin.

The following grounding equipment is recommended to prevent electrostatic damage:

- Antistatic tape
- Antistatic smocks, aprons, and sleeve protectors
- Conductive bins and other assembly or soldering aids
- Nonconductive foam
- Conductive computerop workstations with ground cords of one megohm resistance
- Static-dissipative tables or floor mats with hard ties to the ground
- **Field service kits**
- Static awareness labels
- Material-handling packages
- Nonconductive plastic bags, tubes, or boxes
- Metal tote boxes
- Electrostatic voltage levels and protective materials

The following table lists the shielding protection provided by antistatic bags and floor mats.

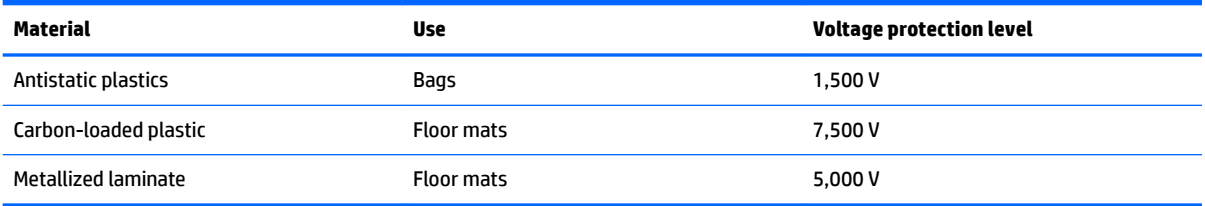

# <span id="page-30-0"></span>**5 Removal and replacement procedures for Authorized Service Provider parts**

## **Computer replacement procedures**

This chapter provides removal and replacement procedures for Authorized Service Provider only parts.

- **CAUTION:** This computer does not have user-replaceable parts. Only HP authorized service providers should perform the removal and replacement procedures described here. Accessing the internal part could damage the computer or void the warranty.
- **NOTE:** Details about your computer, including model, serial number, product key, and length of warranty, are on the service tag at the bottom of your computer. See [Labels on page 11](#page-16-0) for details.
- **EX NOTE:** HP continually improves and changes product parts. For complete and current information on supported parts for your computer, go to [http://partsurfer.hp.com,](http://partsurfer.hp.com) select your country or region, and then follow the on-screen instructions.

There are as many as 42 screws that must be removed, replaced, and/or loosened when servicing the computer. Make special note of each screw size and location during removal and replacement.

### **Bottom cover**

Before replacing the bottom cover, follow these steps:

- **1.** Turn off the computer. If you are unsure whether the computer is off or in Hibernation, turn the computer on, and then shut it down through the operating system.
- **2.** Disconnect the power from the computer by unplugging the power cord from the computer.
- **3.** Disconnect all external devices from the computer.

Remove the bottom cover:

**1.** Close and position the computer upside down with the front toward you.

- **2.** Pry up to remove the rubber strips from the bottom of the computer.
	- **NOTE:** You cannot replace the removed rubber strips. You must use new rubber strips when reassembling the computer. All spare part kits that require removal of the bottom cover include replacement rubber strips.

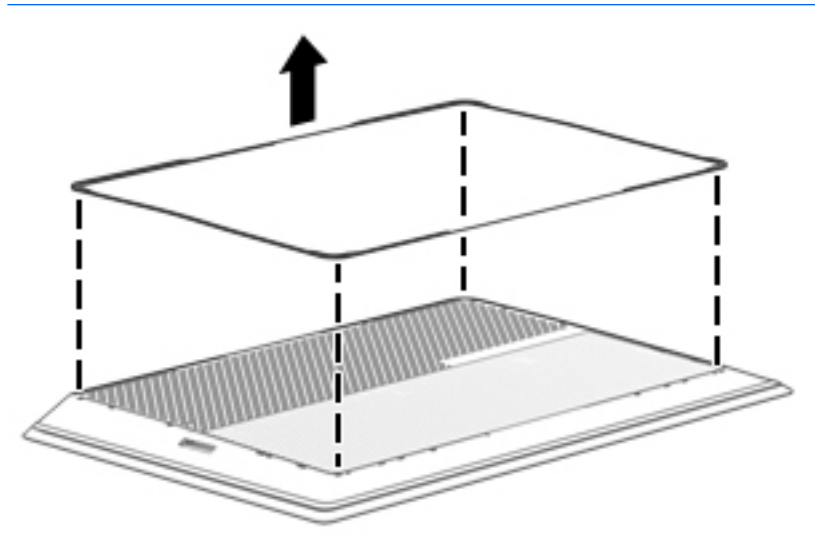

**3.** Remove the 11 Phillips PM2.0×5.0 screws that secure the bottom cover to the computer.

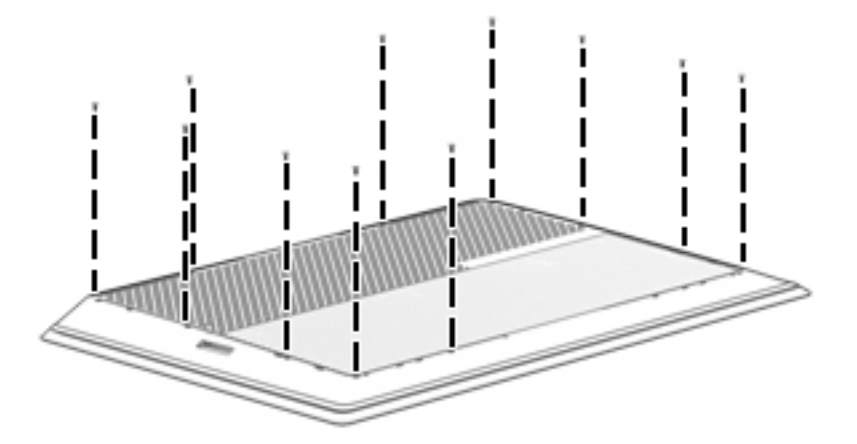

**4.** Lift the bottom cover off the computer.

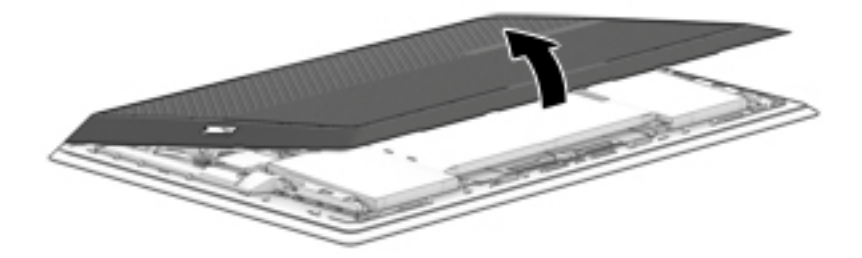

## <span id="page-32-0"></span>**Disconnecting the battery**

**IMPORTANT:** Be sure to disconnect or remove the battery before removing any components from the computer.

Before disconnecting the battery, follow these steps:

- **1.** Turn off the computer. If you are unsure whether the computer is off or in Hibernation, turn the computer on, and then shut it down through the operating system.
- **2.** Disconnect the power from the computer by unplugging the power cord from the computer.
- **3.** Disconnect all external devices from the computer.
- **4.** Remove the bottom cover (see [Bottom cover on page 25](#page-30-0)).

Disconnect the battery:

**▲** Pull to disconnect the battery cable from the system board connector.

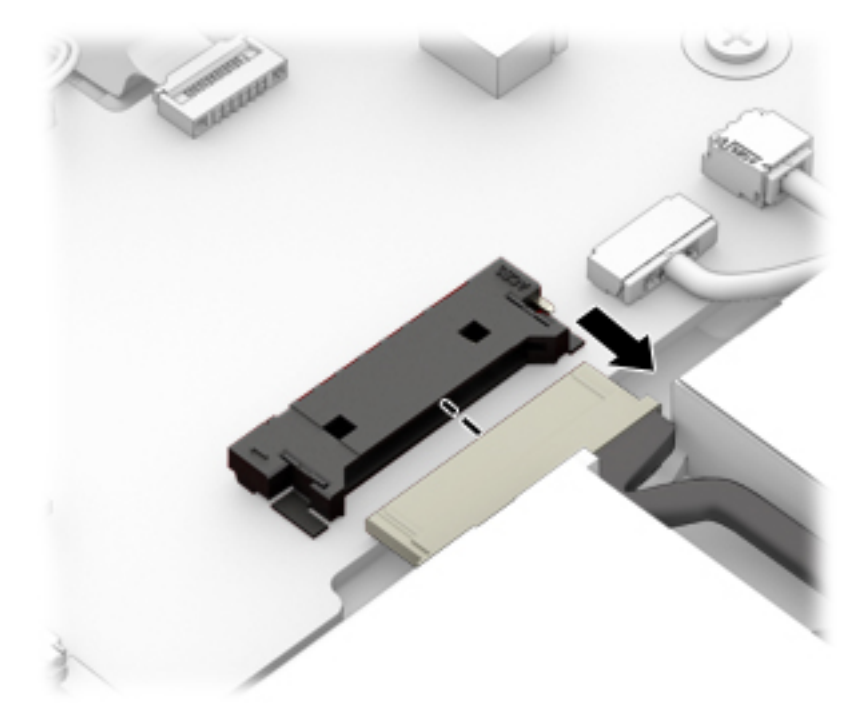

Reverse this procedure to connect the battery.

## <span id="page-33-0"></span>**WLAN module**

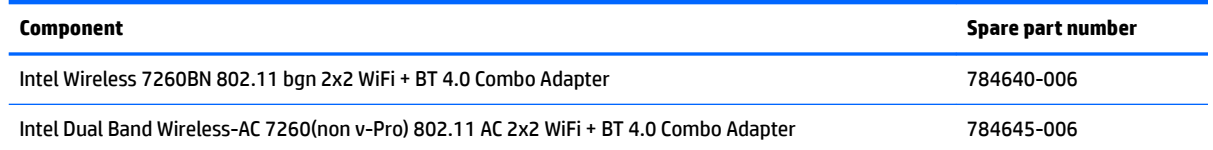

Before replacing the WLAN module, follow these steps:

- **1.** Turn off the computer. If you are unsure whether the computer is off or in Hibernation, turn the computer on, and then shut it down through the operating system.
- **2.** Disconnect the power from the computer by unplugging the power cord from the computer.
- **3.** Disconnect all external devices from the computer.
- **4.** Remove the bottom cover (see [Bottom cover on page 25](#page-30-0)).
- **5.** Disconnect the battery (see **[Disconnecting the battery on page 27](#page-32-0)**).

Remove the WLAN module:

- **1.** Disconnect the WLAN antenna cables **(1)** from the terminals on the WLAN module.
- **2.** Remove the Phillips PM2.0×3.0 screw **(2)** that secures the WLAN module to the system board.
- **3.** Remove the WLAN module **(3)** by pulling the module away from the slot.

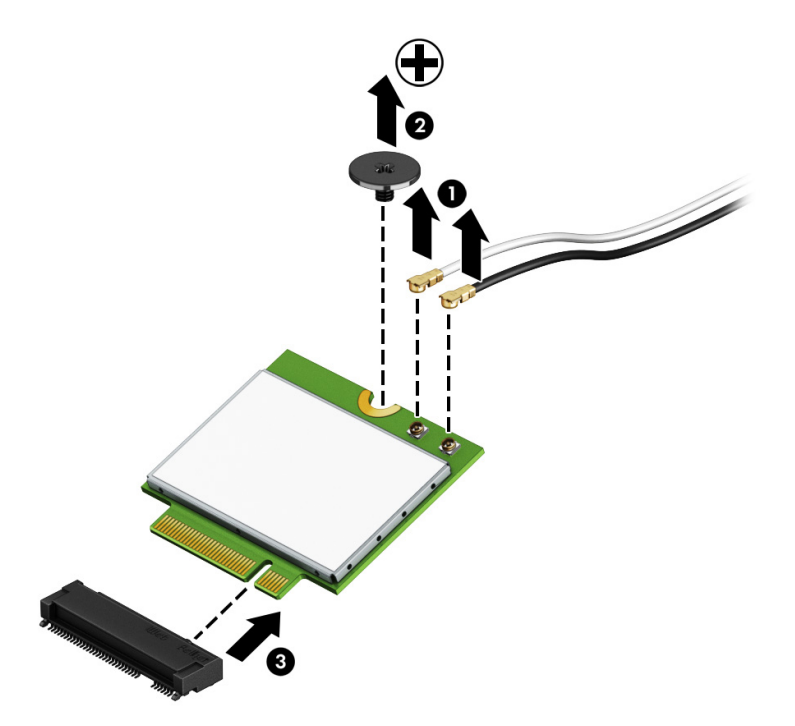

*MOTE:* If the WLAN antenna cable is not connected to the terminal on the WLAN module, a protective sleeve should be installed on the antenna connector, as shown in the following illustration.

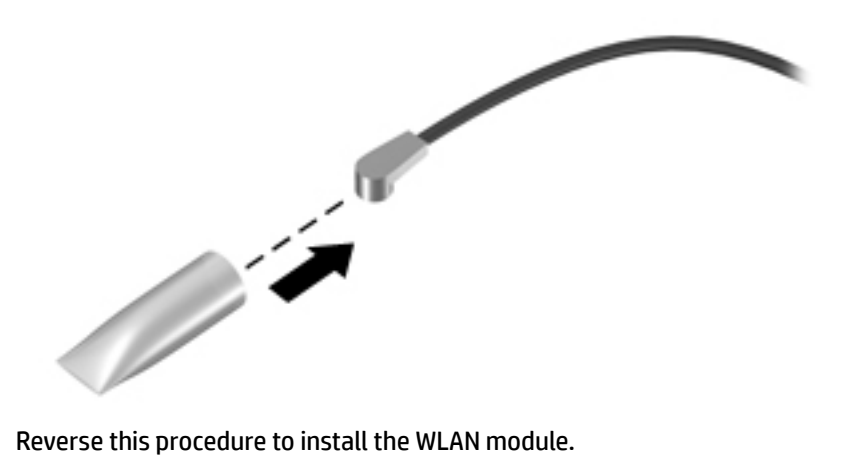

## <span id="page-35-0"></span>**Solid-state drive (M.2)**

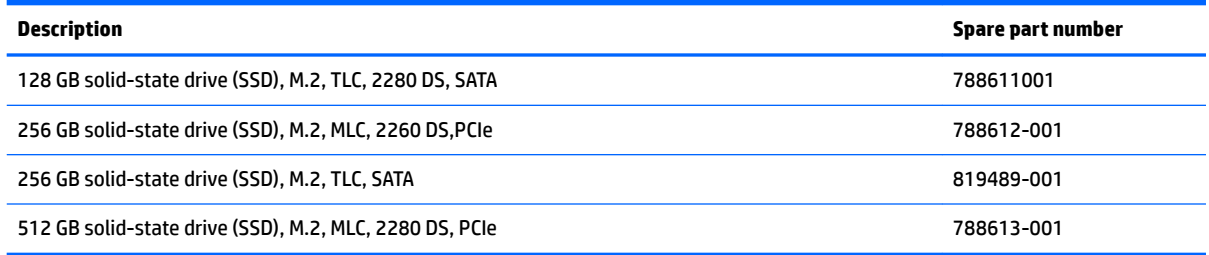

Before removing the solid-state drive, follow these steps:

- **1.** Turn off the computer. If you are unsure whether the computer is off or in Hibernation, turn the computer on, and then shut it down through the operating system.
- **2.** Disconnect the power from the computer by unplugging the power cord from the computer.
- **3.** Disconnect all external devices from the computer.
- **4.** Remove the bottom cover (see [Bottom cover on page 25](#page-30-0)).
- **5.** Disconnect the battery (see [Disconnecting the battery on page 27](#page-32-0)).

Remove the solid-state drive:

- **1.** Remove the Phillips PM2.0×3.5 screw **(1)** that secures the solid-state drive to the system board.
- **2.** Remove the solid-state drive **(2)** by pulling the drive away from the slot at an angle.

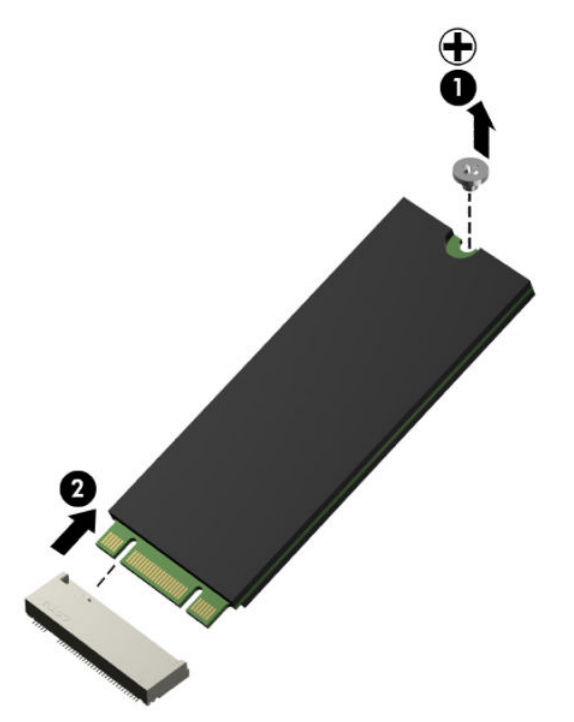

Reverse this procedure to install the solid-state drive.
## <span id="page-36-0"></span>**Heat sink and fans**

**WE:** The heat sink and fans are spared together.

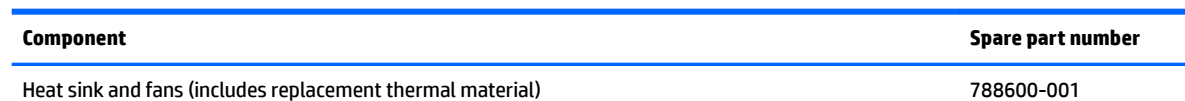

Before replacing the heat sink and fans, follow these steps:

- **1.** Turn off the computer. If you are unsure whether the computer is off or in Hibernation, turn the computer on, and then shut it down through the operating system.
- **2.** Disconnect the power from the computer by unplugging the power cord from the computer.
- **3.** Disconnect all external devices from the computer.
- **4.** Remove the bottom cover (see **Bottom cover on page 25**).
- **5.** Disconnect the battery (see [Disconnecting the battery on page 27](#page-32-0)).

Remove the heat sink and fans:

- **1.** Disconnect the cables from the system board for the left **(1)** and right **(2)** fans.
- **2.** Remove the two Phillips PM2.0×3.5 screws **(3)** that secure each fan to the computer.
- **3.** Loosen the six captive Phillips screws **(4)** on the heat sink.
- **4.** Lift the fans and heat sink straight up and out of the computer **(5)**.

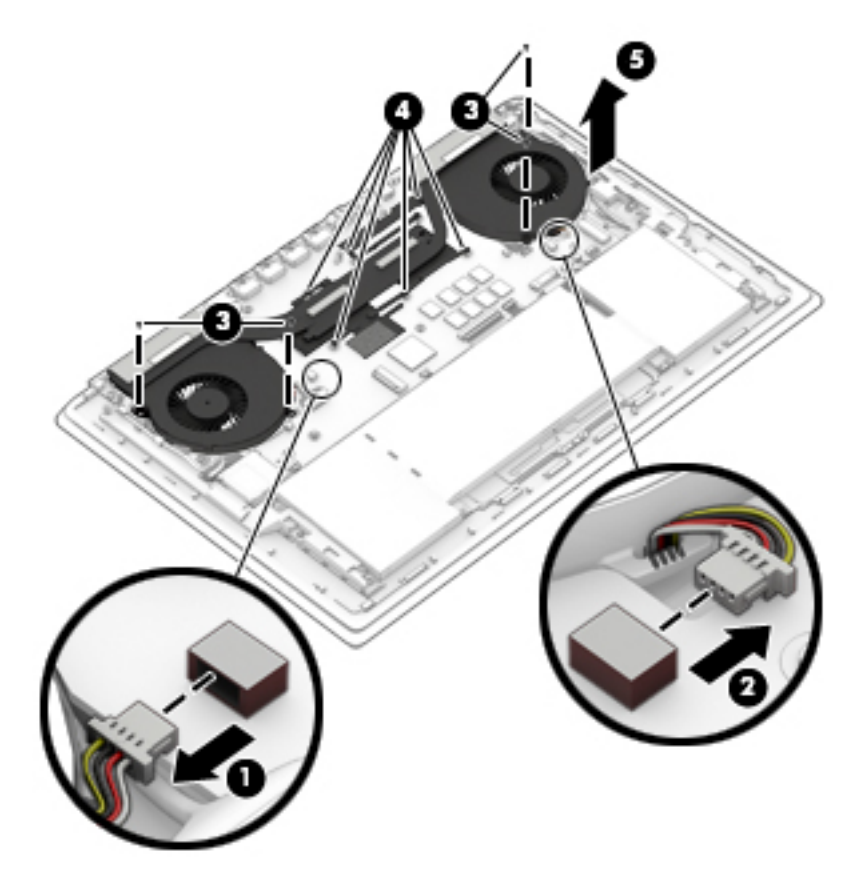

**5.** Use the following image to determine where thermal material must be installed on the heat sink and system board.

**(1)-(6)** show locations on the system board that require thermal material. **(7)-(12)** show locations on the heat sink that require thermal material.

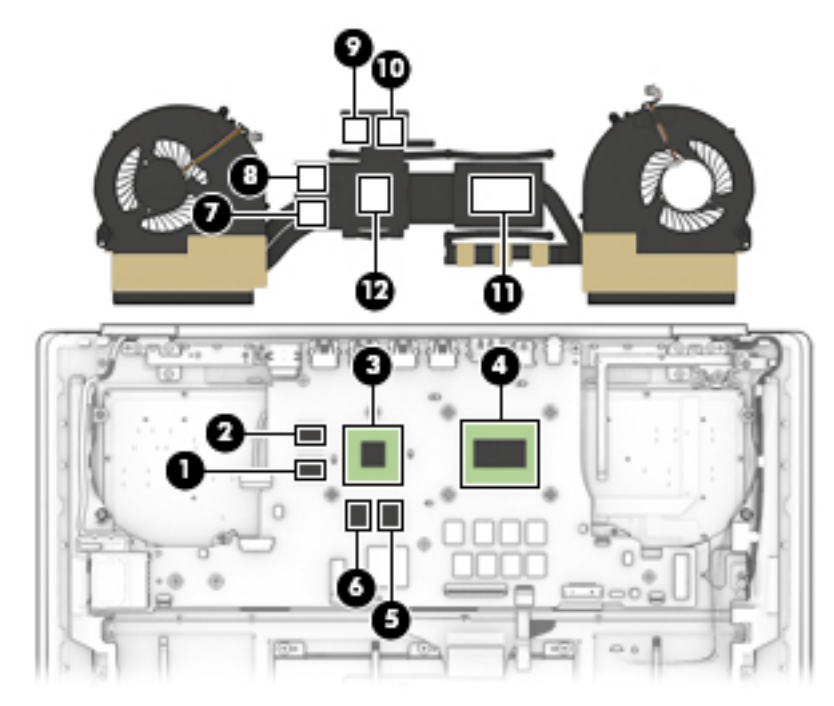

Reverse this procedure to install the heat sink and fans.

## <span id="page-38-0"></span>**Battery**

**IMPORTANT:** Be sure to disconnect or remove the battery before removing any components from the computer.

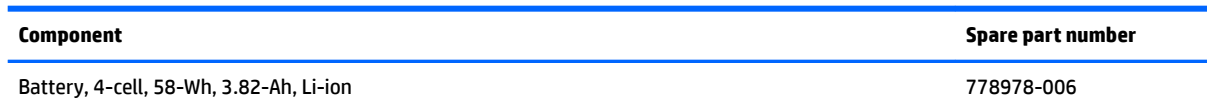

Before replacing the battery, follow these steps:

- **1.** Turn off the computer. If you are unsure whether the computer is off or in Hibernation, turn the computer on, and then shut it down through the operating system.
- **2.** Disconnect the power from the computer by unplugging the power cord from the computer.
- **3.** Disconnect all external devices from the computer.
- **4.** Remove the bottom cover (see [Bottom cover on page 25](#page-30-0)).

**WARNING!** To reduce potential safety issues, use only the battery provided with the computer, a replacement battery provided by HP, or a compatible battery purchased from HP.

**A CAUTION:** Removing a battery that is the sole power source for the computer can cause loss of information. To prevent loss of information, save your work or shut down the computer through Windows before removing the battery.

Remove the battery:

- **1.** Disconnect the battery cable from the system board **(1)** .
- **2.** Remove the four Phillips PM2.0×4.0 screws **(2)** that secure the battery to the computer.

**3.** Lift the battery **(3)** from the computer.

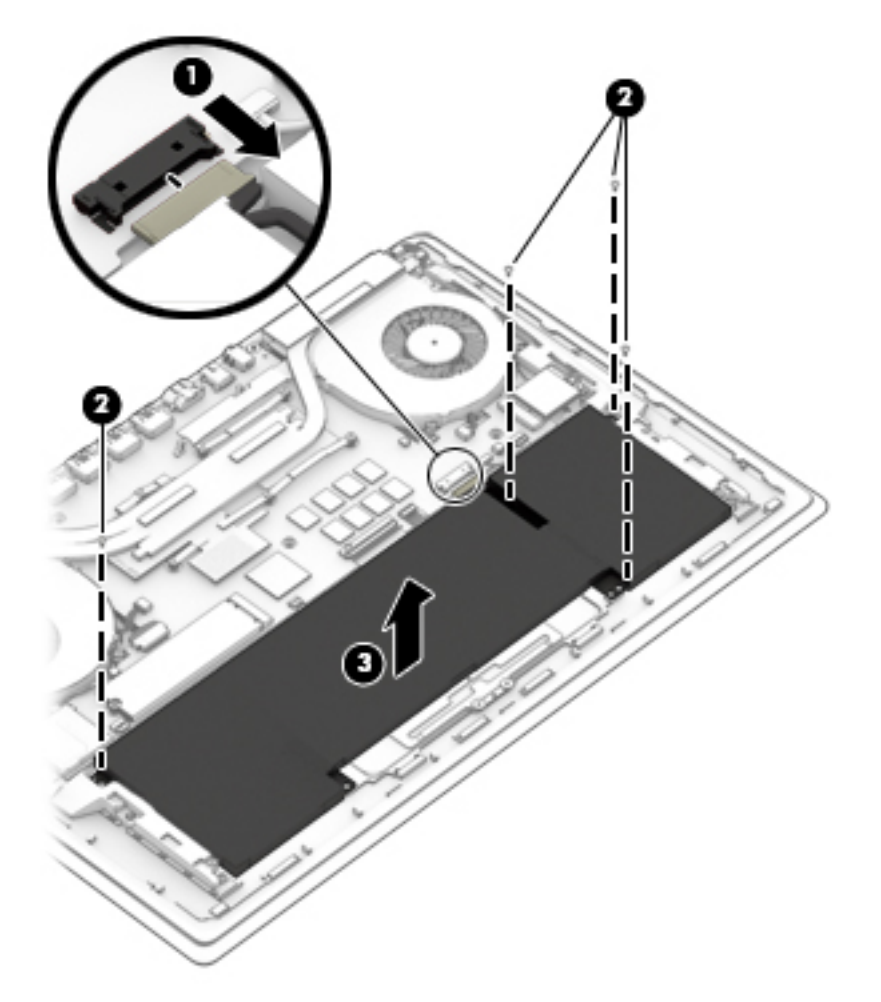

Reverse this procedure to install the battery.

## **TouchPad**

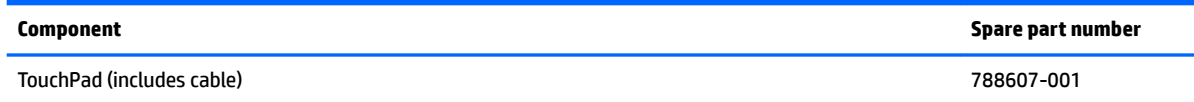

Before replacing the TouchPad, follow these steps:

- **1.** Turn off the computer. If you are unsure whether the computer is off or in Hibernation, turn the computer on, and then shut it down through the operating system.
- **2.** Disconnect the power from the computer by unplugging the power cord from the computer.
- **3.** Disconnect all external devices from the computer.
- **4.** Remove the bottom cover (see [Bottom cover on page 25](#page-30-0)).
- **5.** Remove the battery (see [Battery on page 33](#page-38-0)).

Remove the TouchPad:

- **1.** Disconnect the TouchPad cable from the system board **(1)**.
- **2.** Remove the Mylar from atop the middle screw of the touchpad **(2)**.
- **3.** Remove the five Phillips PM1.5×2.0 broad head screws (3) that secure the TouchPad to the computer.
- **4.** Remove the TouchPad **(4)**.

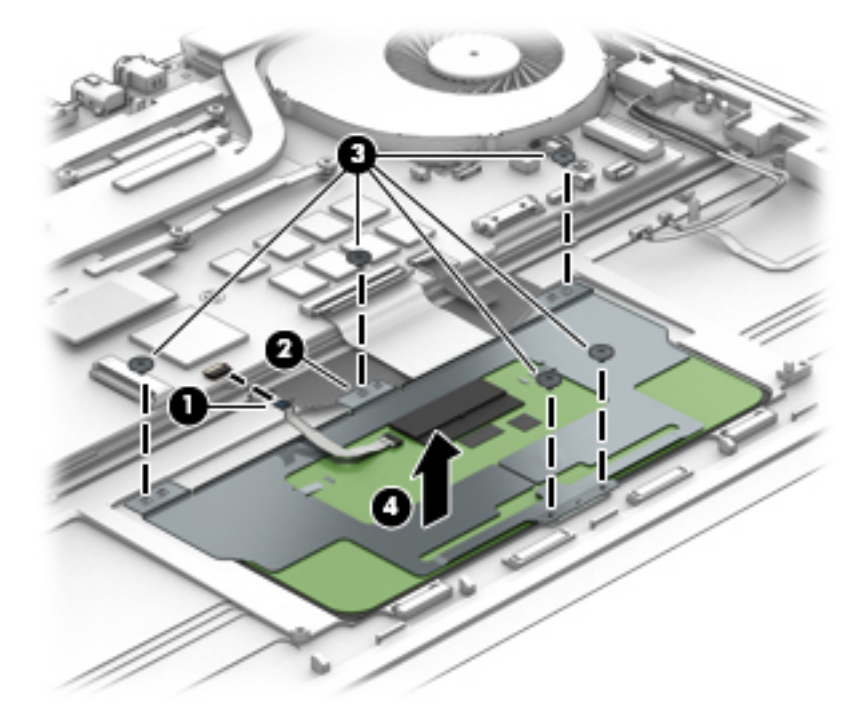

Reverse this procedure to install the TouchPad.

## <span id="page-41-0"></span>**System board**

All system boards use the following part numbers:

xxxxxx-001: Windows 7 or non-Windows operating systems

xxxxxx-501: Windows 8.1 Standard operating system

xxxxxx-601: Windows 8.1 or Windows 10 operating system

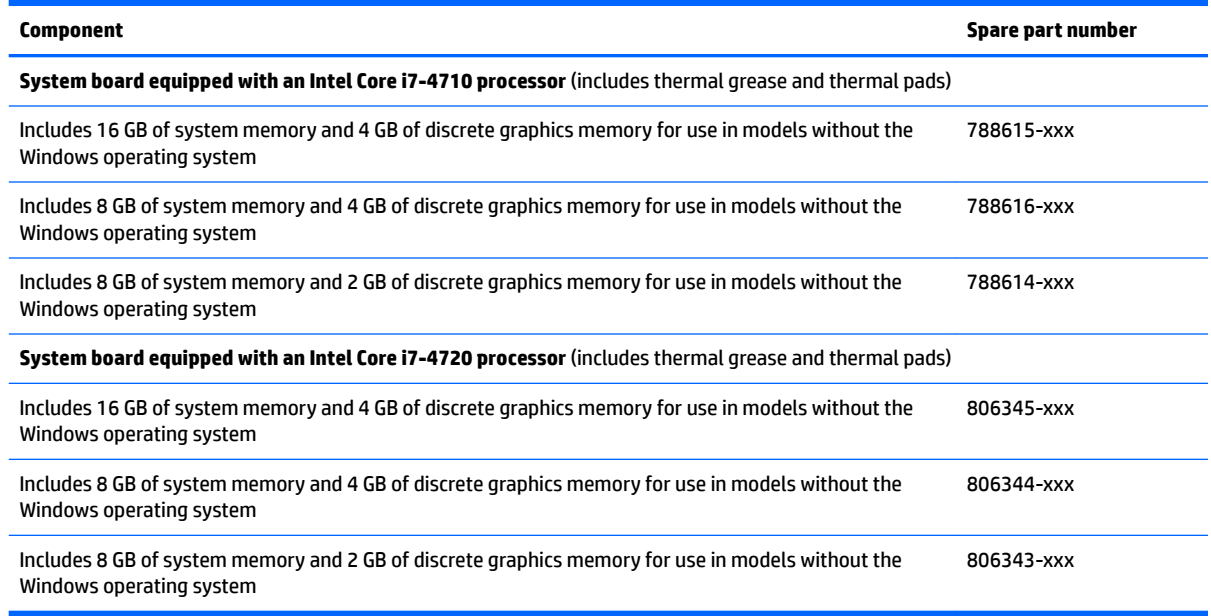

Before replacing the system board, follow these steps:

- **1.** Turn off the computer. If you are unsure whether the computer is off or in Hibernation, turn the computer on, and then shut it down through the operating system.
- **2.** Disconnect the power from the computer by unplugging the power cord from the computer.
- **3.** Disconnect all external devices from the computer.
- **4.** Remove the bottom cover (see [Bottom cover on page 25](#page-30-0)).
- **5.** Remove the battery (see **[Battery on page 33](#page-38-0)**).
- **6.** Remove the WLAN module (see [WLAN module on page 28\)](#page-33-0).
- **7.** Remove the SSD module (see [Solid-state drive \(M.2\) on page 30](#page-35-0)).
- **8.** Remove the heat sink and fans (see [Heat sink and fans on page 31](#page-36-0)).

Remove the system board:

**1.** Disconnect the following cables from the system board.

**(1)**: Display cable

- **(2)**: Left speaker cable
- **(3)**: Power connector cable
- **(4)**: Left light assembly
- **(5)**: TouchPad cable
- **(6)**: Keyboard cable
- **(7)**: Touch control cable
- **(8)**: Webcam cable
- **(9)**: Right speaker cable
- **(10)**: Right light assembly
- **(11)**: Power button board cable
- **(12)**: Light module cable

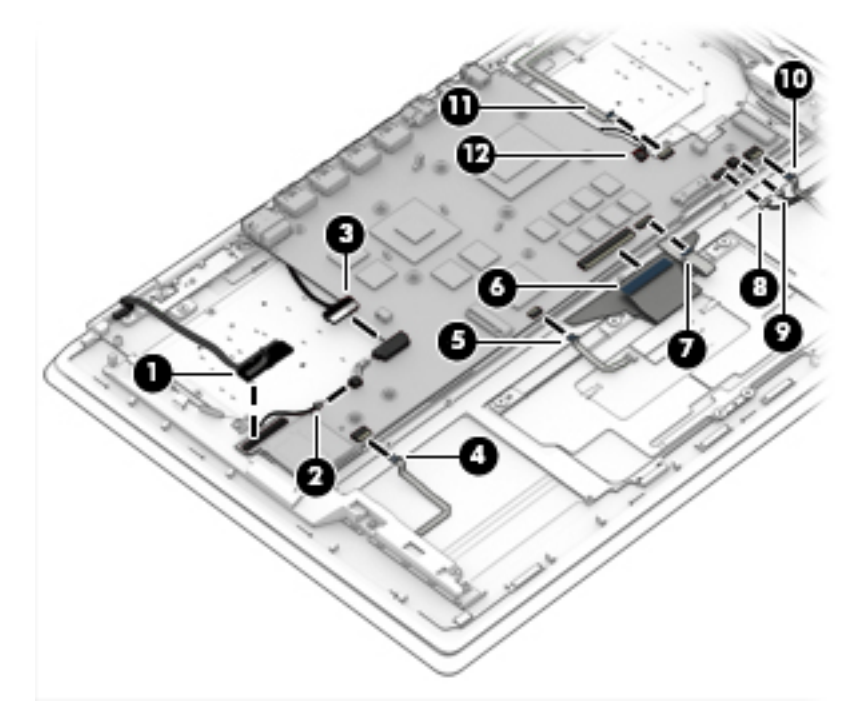

- **2.** Remove the three Phillips PM2.0×3.0 screws **(1)** that secure the system board to the computer.
- **3.** Remove the bolthead screw **(2)** that secures the system board to the computer.

<span id="page-43-0"></span>**4.** Lift the system board **(3)** out of the computer.

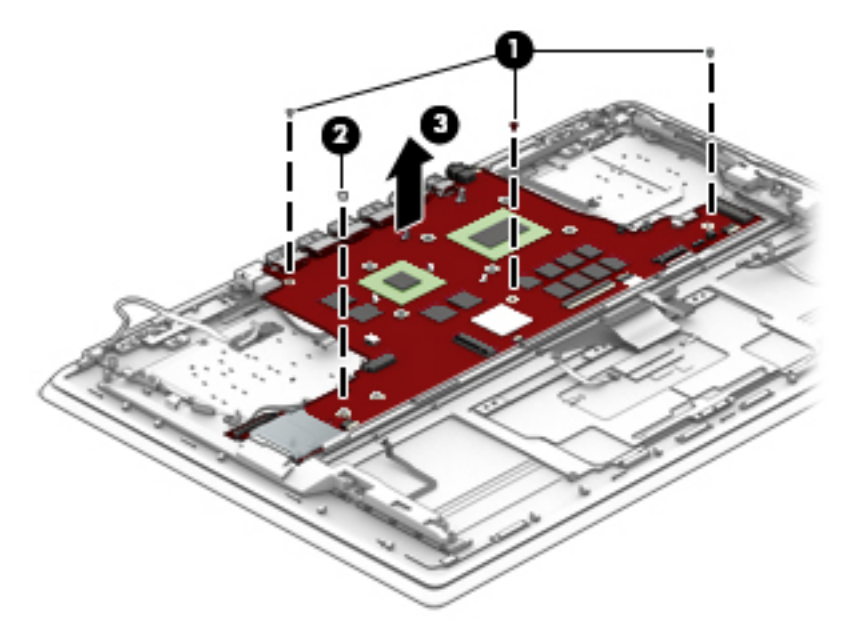

Reverse this procedure to install the system board.

## **Power button board**

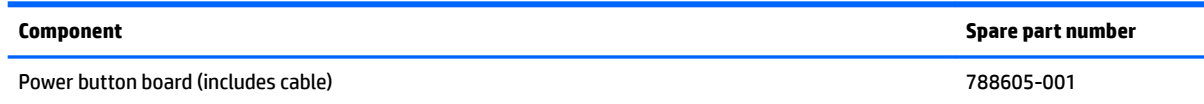

Before replacing the power button board, follow these steps:

- **1.** Turn off the computer. If you are unsure whether the computer is off or in Hibernation, turn the computer on, and then shut it down through the operating system.
- **2.** Disconnect the power from the computer by unplugging the power cord from the computer.
- **3.** Disconnect all external devices from the computer.
- **4.** Remove the bottom cover (see [Bottom cover on page 25](#page-30-0)).
- **5.** Remove the battery (see [Battery on page 33](#page-38-0)).
- **6.** Remove the heat sink and fans (see [Heat sink and fans on page 31](#page-36-0)).
- **7.** Remove the system board (see [System board on page 36](#page-41-0)).

Remove the power button board:

**1.** Remove the Phillips PM2.0×3.0 screw **(1)** that secures the power button board to the keyboard/top cover.

**2.** Remove the power button board **(2)**.

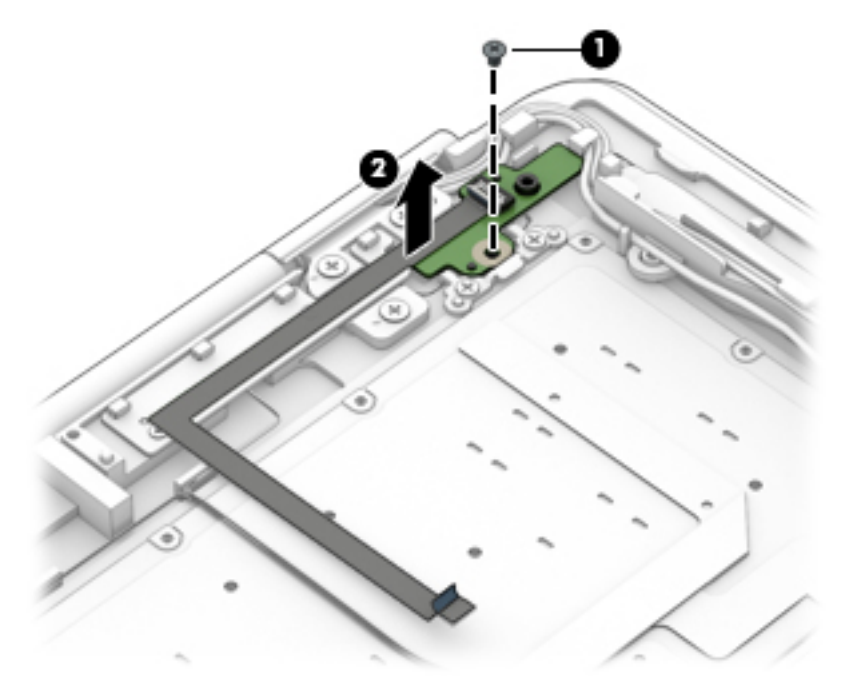

Reverse this procedure to install the power button board.

## **Power connector cable**

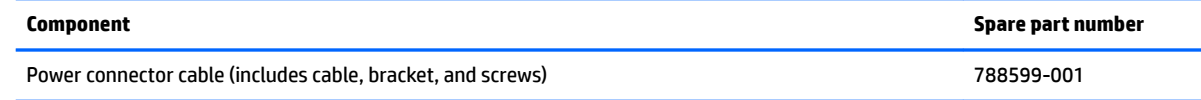

Before replacing the power connector cable, follow these steps:

- **1.** Turn off the computer. If you are unsure whether the computer is off or in Hibernation, turn the computer on, and then shut it down through the operating system.
- **2.** Disconnect the power from the computer by unplugging the power cord from the computer.
- **3.** Disconnect all external devices from the computer.
- **4.** Remove the bottom cover (see [Bottom cover on page 25](#page-30-0)).
- **5.** Remove the battery (see **[Battery on page 33](#page-38-0)**).
- **6.** Remove the heat sink and fans (see **Heat sink and fans on page 31**).
- **7.** Remove the system board (see [System board on page 36](#page-41-0)).

Remove the power connector cable:

- **1.** Remove the two Phillips PM2.0×3.0 screws **(1)** that secure the bracket over the power connector.
- **2.** Lift the bracket from atop the power connector **(2)**.
- **3.** Remove the power connector and cable **(3)** from the computer.

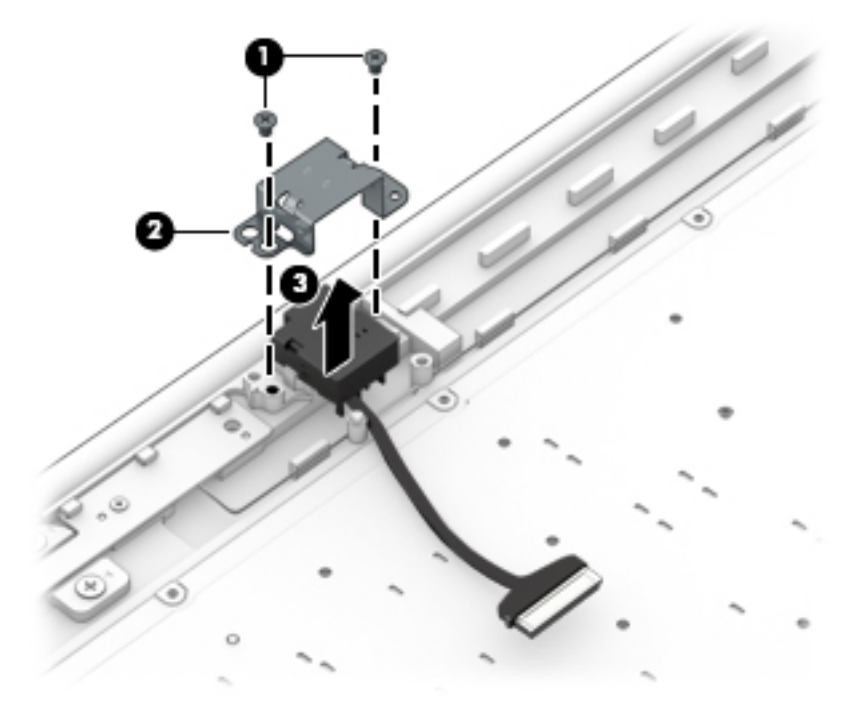

Reverse this procedure to install the power connector cable.

## <span id="page-46-0"></span>**Speakers**

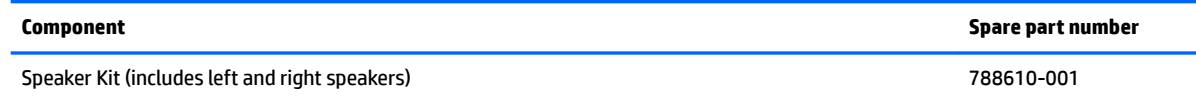

Before replacing the speakers, follow these steps:

- **1.** Turn off the computer. If you are unsure whether the computer is off or in Hibernation, turn the computer on, and then shut it down through the operating system.
- **2.** Disconnect the power from the computer by unplugging the power cord from the computer.
- **3.** Disconnect all external devices from the computer.
- **4.** Remove the bottom cover (see [Bottom cover on page 25](#page-30-0)).
- **5.** Remove the battery (see **[Battery on page 33](#page-38-0)**).
- **6.** Remove the heat sink and fans (see **Heat sink and fans on page 31**).
- **7.** Remove the system board (see [System board on page 36](#page-41-0)).

Remove the speakers:

- **1.** Remove the two Phillips PM2.0×3.5 screws **(1)** that secure the speakers to the computer.
- **2.** Lift the speakers **(2)** and cables from the computer.

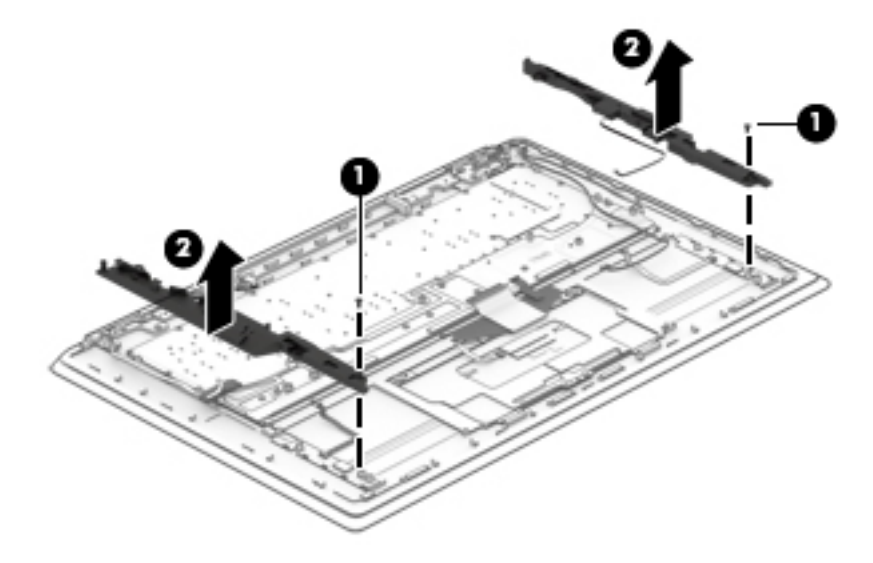

Reverse this procedure to install the speakers.

## <span id="page-47-0"></span>**Light modules**

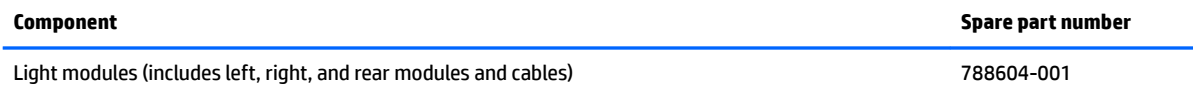

Light modules are located under each speaker and at left and right near the rear of the computer. The two modules at the rear are wired together and secured with screws. The left and right modules under the speakers are secured with adhesive.

Before replacing the light modules, follow these steps:

- **1.** Turn off the computer. If you are unsure whether the computer is off or in Hibernation, turn the computer on, and then shut it down through the operating system.
- **2.** Disconnect the power from the computer by unplugging the power cord from the computer.
- **3.** Disconnect all external devices from the computer.
- **4.** Remove the bottom cover (see [Bottom cover on page 25](#page-30-0)).
- **5.** Remove the battery (see **[Battery on page 33](#page-38-0)**).
- **6.** Remove the heat sink and fans (see [Heat sink and fans on page 31](#page-36-0)).
- **7.** Remove the speakers (see [Speakers on page 41](#page-46-0)).
- **8.** Remove the system board (see [System board on page 36](#page-41-0)).
- **9.** Remove the power button board (see [Power button board on page 38](#page-43-0)).

Remove the light modules:

- **1.** Remove the three Phillips PM2.0×3.0 screws **(1)** that secure the rear modules to the computer.
- **2.** Remove the wire that connects the rear modules together from the clips in the computer **(2)**.
- **3.** Remove the modules by lifting the rear modules **(3)** and prying up to disengage the adhesive from the left and right modules **(3)**.

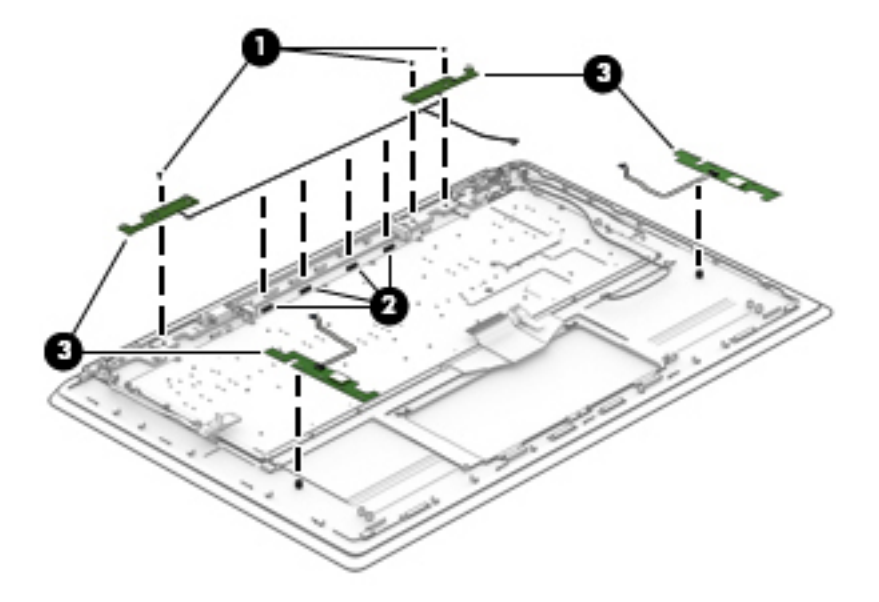

Reverse this procedure to install the light modules.

## **Display assembly**

Before replacing the display assembly, follow these steps:

- **1.** Turn off the computer. If you are unsure whether the computer is off or in Hibernation, turn the computer on, and then shut it down through the operating system.
- **2.** Disconnect the power from the computer by unplugging the power cord from the computer.
- **3.** Disconnect all external devices from the computer.
- **4.** Remove the bottom cover (see [Bottom cover on page 25](#page-30-0)).
- **5.** Remove the battery (see [Battery on page 33](#page-38-0)).
- **6.** Remove the power button board (see [Power button board on page 38](#page-43-0)).
- **7.** Disconnect the light boards (see [Light modules on page 42](#page-47-0)).

Remove the display assembly:

- **1.** Position the computer on its side with the display slightly open.
- **2.** Remove the six Phillips PM2.5×3.0 screws **(1)** that secure the display assembly to the computer.

**3.** Separate the display assembly from the computer **(2)**.

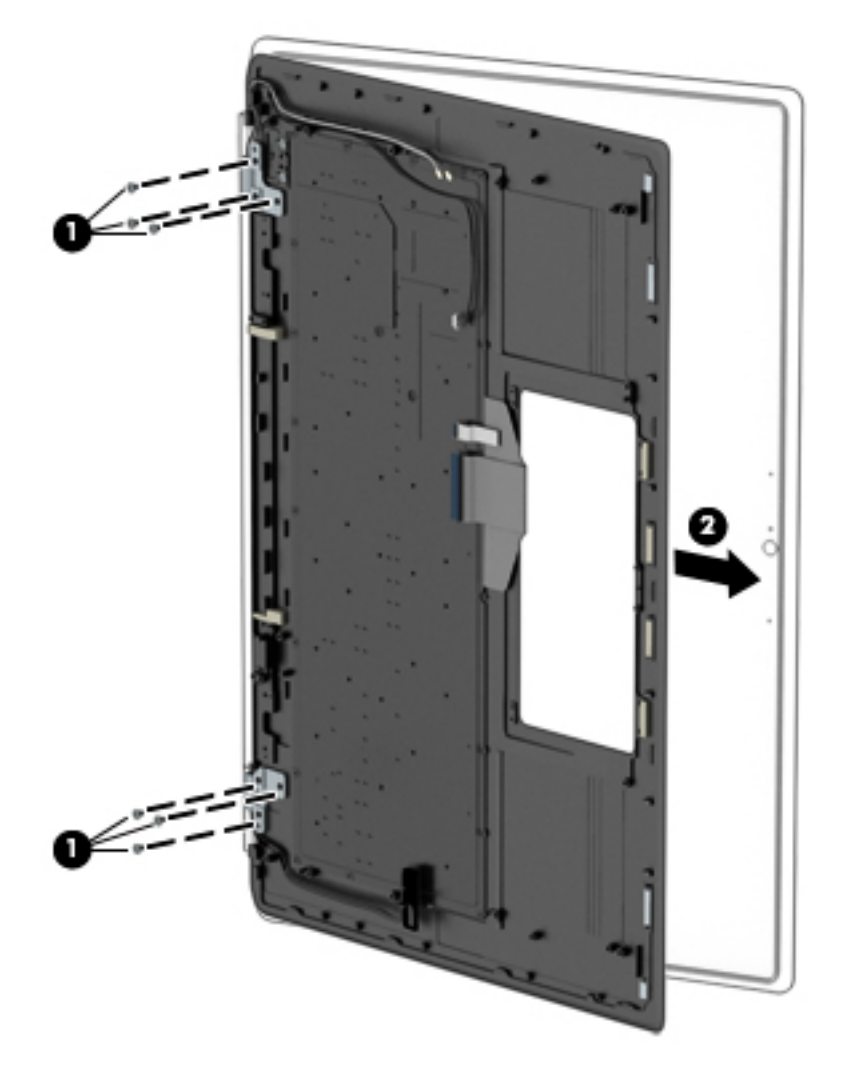

- **4.** To separate the display from the display enclosure:
	- **a.** Insert a plastic tool **(1)** in the slot between the display and the enclosure and slide around the entire display to disengage the display from the enclosure.

**A CAUTION:** Be sure to use a tool that will not damage the display.

**b.** Remove the display from the enclosure **(2)**.

The display enclosure is available using spare part number 788597-001.

**WE:** The display enclosure spare part kit also includes the display hinge kit.

The Display Panel Kit is available using spare part number 788608-001 for models with Beats audio (includes Beats logo) and 811202-001 for models without Beats audio (no Beats logo).

- **X NOTE:** When inventory is depleted and the part is no longer available, use 811202-001 (Display Panel Kit without Beats logo) as its replacement.
- **WEY NOTE:** The Display Panel Kit must be assembled in a clean room.

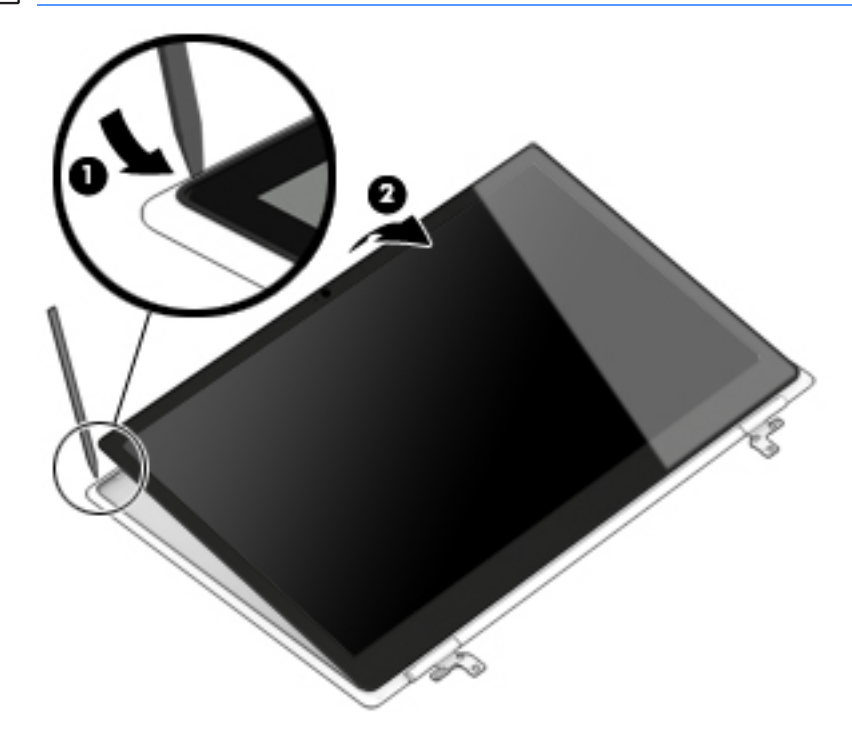

- **5.** To disconnect the display cable from the display panel:
	- **a.** Rotate the display downward so it lays flat **(1)**.
	- **b.** Lift the tape from atop the connector on the back of the display panel **(2)**, and then disconnect the display cable from the connector **(3)**.

**c.** Remove the display cable, noting its routing path for reinstallation **(4)**.

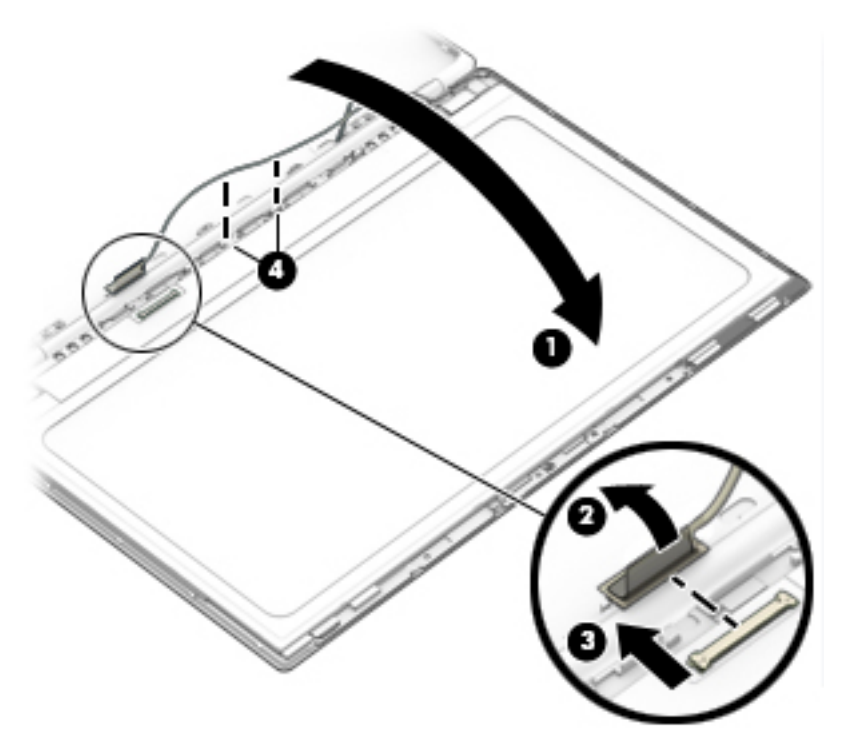

- **6.** To remove the touch control board from the top of the display:
	- **a.** Disconnect the cables from the two connectors on the top of the board **(1)**.
	- **b.** Pry up on the touch control module to release the adhesive strip **(2)** that secures the module to the display, and the remove the module.
	- **c.** Disconnect the cable from the module **(3)**.

**d.** Note the cable routing path for reinstallation **(4)**.

The touch control board is available using spare part number 788606-001 for models with Beats audio and 811556-001 for models without Beats audio.

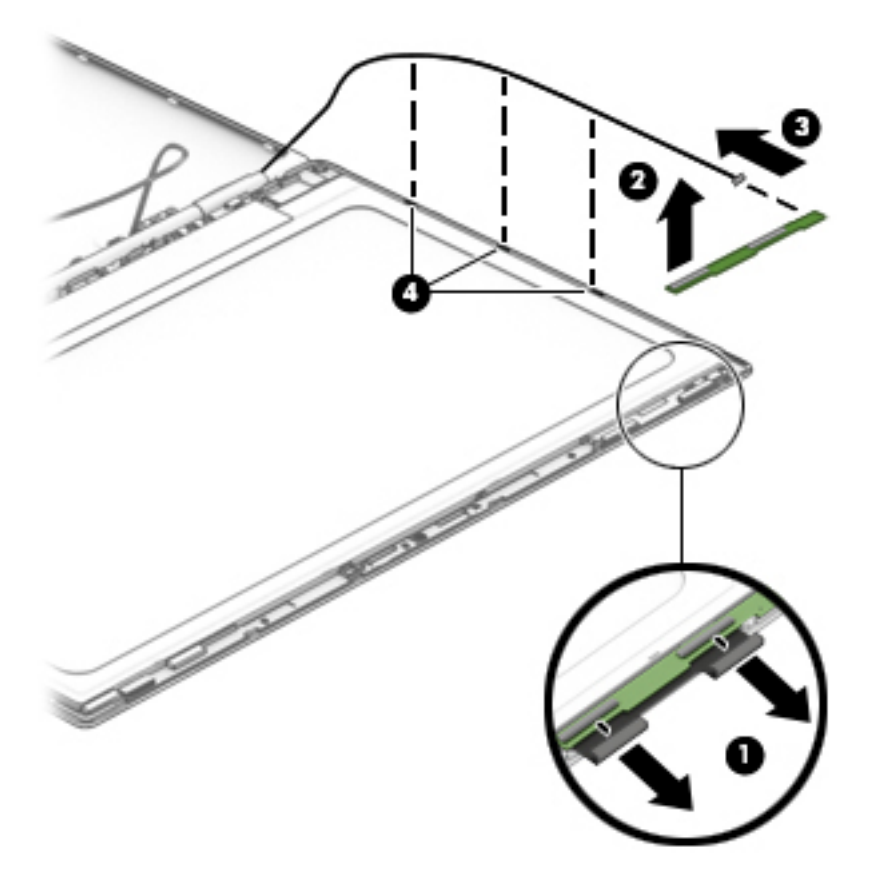

- **7.** To replace the webcam module :
	- **a.** Disconnect the cable from the webcam module **(1)**.
	- **b.** Use a tool to pry up on the webcam to release the adhesive strip **(2)** that secures the webcam module to the display.

**c.** Lift the webcam module from the display **(3)**.

The webcam is available using spare part number 788620-001.

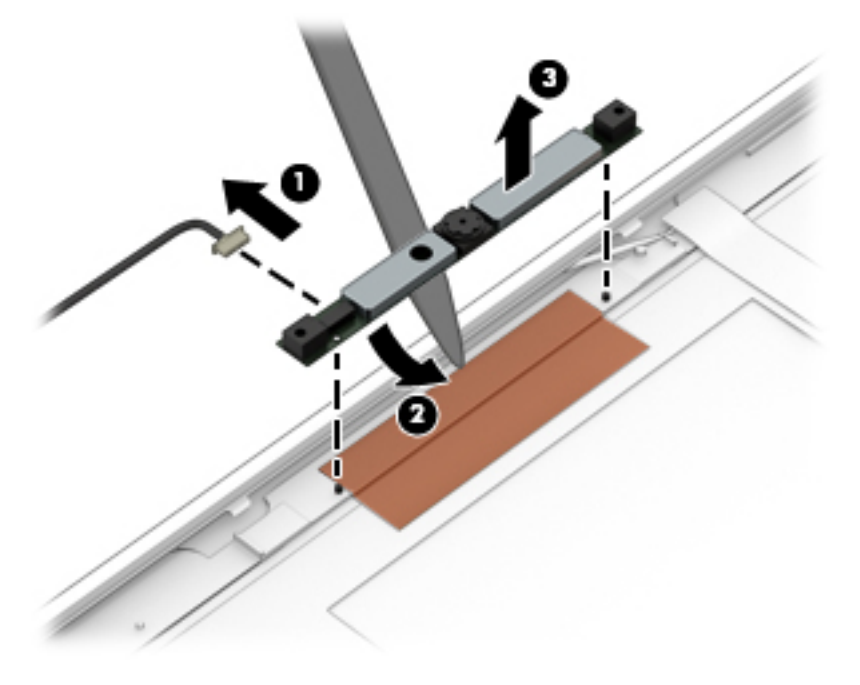

Reverse this procedure to reassemble and install the display assembly.

# **6 Specifications**

## **Computer specifications**

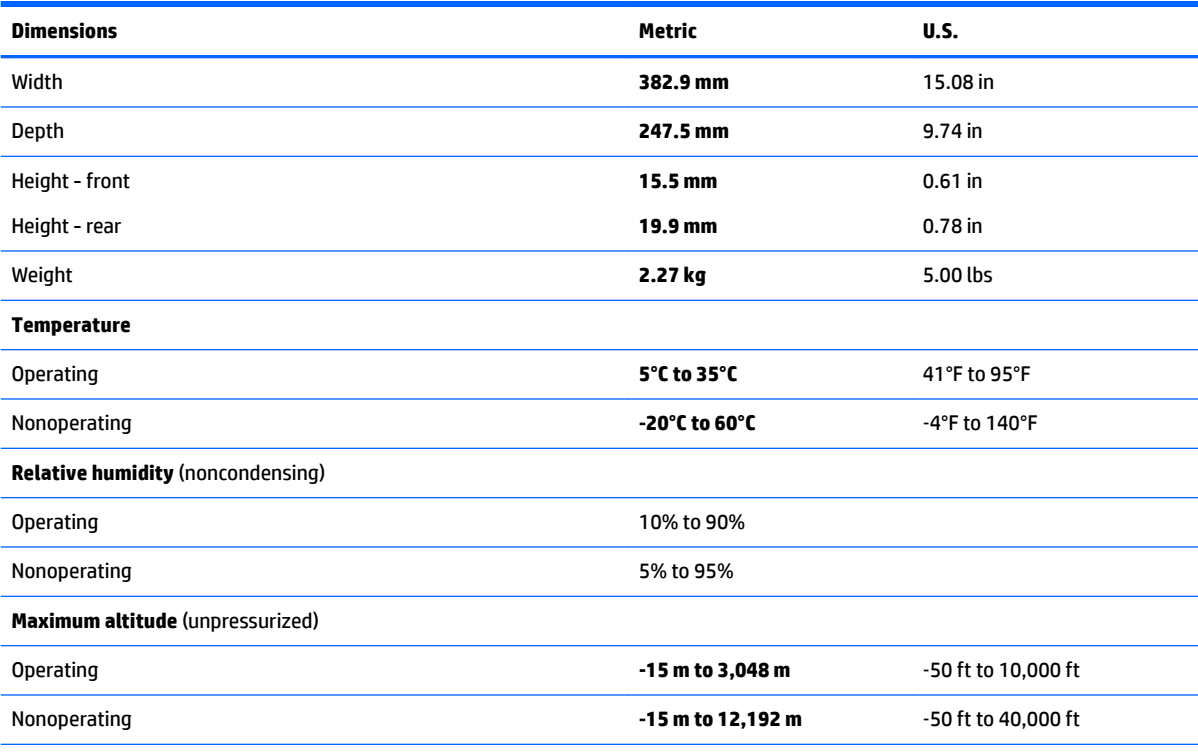

**NOTE:** Applicable product safety standards specify thermal limits for plastic surfaces. The device operates well within this range of temperatures.

## **Solid-state drive specifications**

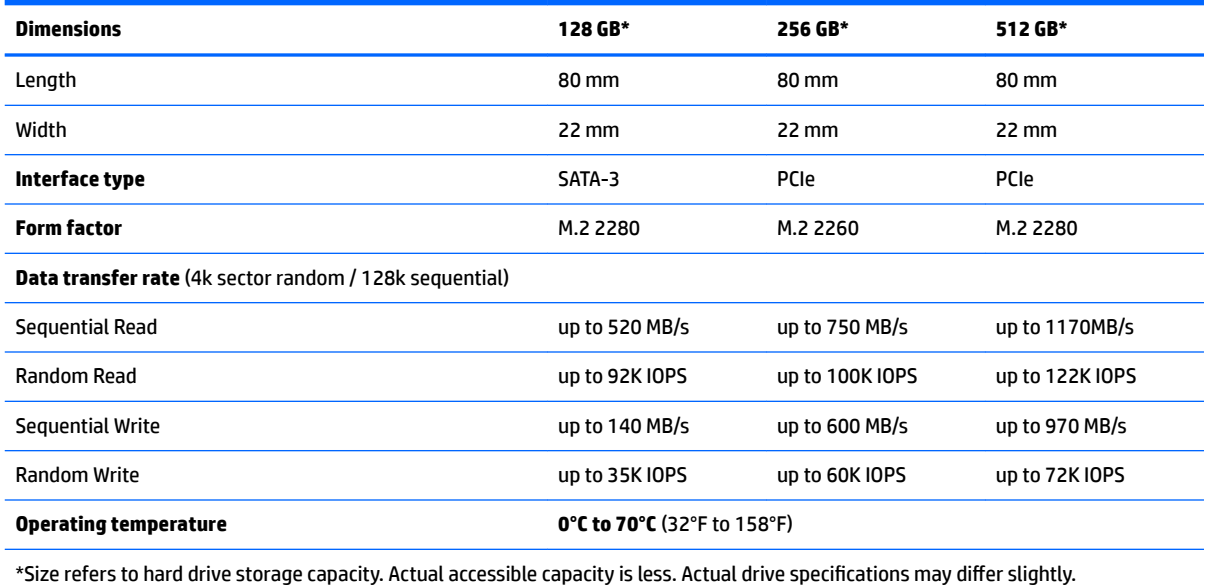

# **15.6-inch display specifications**

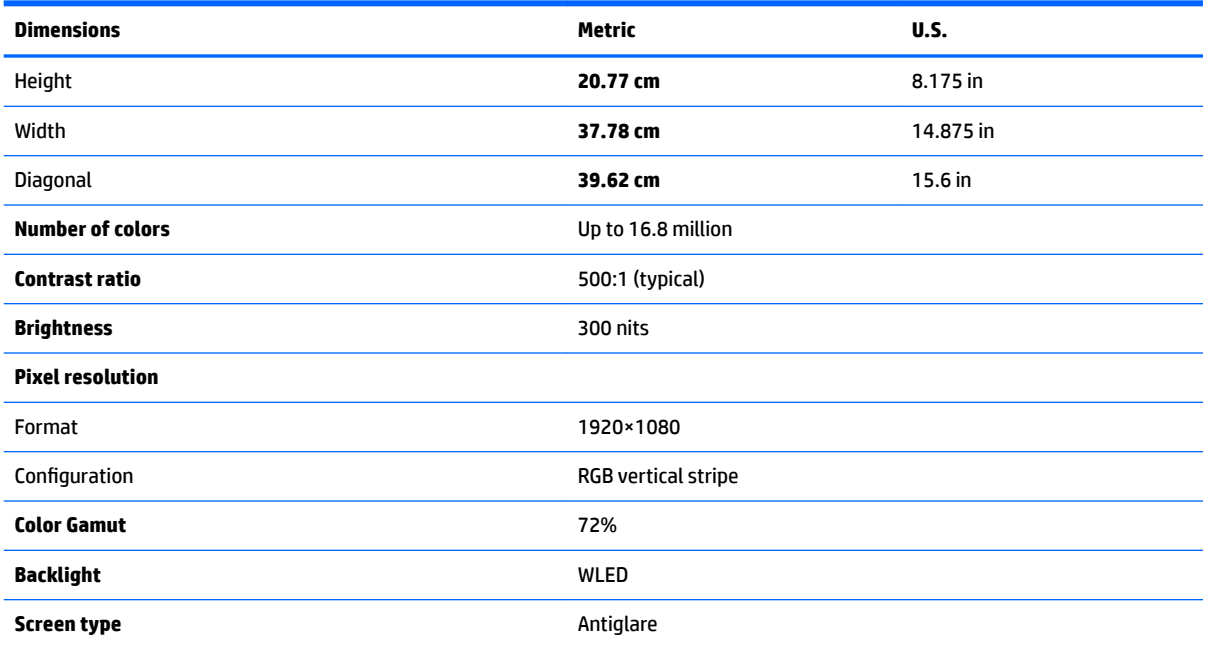

# **7 Windows Using Setup Utility (BIOS) in Windows 8.1**

Setup Utility, or Basic Input/Output System (BIOS), controls communication between all the input and output devices on the system (such as disk drives, display, keyboard, mouse, and printer). Setup Utility (BIOS) includes settings for the types of devices installed, the startup sequence of the computer, and the amount of system and extended memory.

## **Starting Setup Utility (BIOS)**

To start Setup Utility (BIOS), turn on or restart the computer, quickly press esc, and then press f10.

**X NOTE:** Use extreme care when making changes in Setup Utility (BIOS). Errors can prevent the computer from operating properly.

## **Updating the BIOS**

Updated versions of the BIOS may be available on the HP website.

Most BIOS updates on the HP website are packaged in compressed files called *SoftPaqs*.

Some download packages contain a file named Readme.txt, which contains information regarding installing and troubleshooting the file.

### **Determining the BIOS version**

To determine whether available BIOS updates contain later BIOS versions than those currently installed on the computer, you need to know the version of the system BIOS currently installed.

BIOS version information (also known as *ROM date* and *System BIOS*) can be revealed by pressing fn+esc (if you are already in Windows) or by using Setup Utility (BIOS).

- **1.** Start Setup Utility (BIOS) (see **Starting Setup Utility (BIOS)** on page 51).
- **2.** Use the arrow keys to select **Main**.
- **3.** To exit Setup Utility (BIOS) without saving your changes, use the arrow keys to select **Exit**, select **Exit Discarding Changes**, and then press **enter**.
- **4.** Select **Yes**.

### **Downloading a BIOS update**

**CAUTION:** To reduce the risk of damage to the computer or an unsuccessful installation, download and install a BIOS update only when the computer is connected to reliable external power using the AC adapter. Do not download or install a BIOS update while the computer is running on battery power, docked in an optional docking device, or connected to an optional power source. During the download and installation, follow these instructions:

Do not disconnect power from the computer by unplugging the power cord from the AC outlet.

Do not shut down the computer or initiate Sleep.

Do not insert, remove, connect, or disconnect any device, cable, or cord.

- **1.** From the Start screen, type hp support assistant, and then select the **HP Support Assistant**  app.
- **2.** Click **Updates and tune-ups**, and then click **Check for HP updates now**.
- **3.** Follow the on-screen instructions.
- **4.** At the download area, follow these steps:
	- **a.** Identify the most recent BIOS update and compare it to the BIOS version currently installed on your computer. If the update is more recent than your BIOS, make a note of the date, name, or other identifier. You may need this information to locate the update later, after it has been downloaded to your hard drive.
	- **b.** Follow the on-screen instructions to download your selection to the hard drive.

If the update is more recent than your BIOS, make a note of the path to the location on your hard drive where the BIOS update is downloaded. You will need to access this path when you are ready to install the update.

**NOTE:** If you connect your computer to a network, consult the network administrator before installing any software updates, especially system BIOS updates.

BIOS installation procedures vary. Follow any instructions that are revealed on the screen after the download is complete. If no instructions are revealed, follow these steps:

- **1.** From the Start screen, type file, and then select **File Explorer**.
- **2.** Click your hard drive designation. The hard drive designation is typically Local Disk (C:).
- **3.** Using the hard drive path you recorded earlier, open the folder on your hard drive that contains the update.
- **4.** Double-click the file that has an .exe extension (for example, *filename.exe*).

The BIOS installation begins.

**5.** Complete the installation by following the on-screen instructions.

**X NOTE:** After a message on the screen reports a successful installation, you can delete the downloaded file from your hard drive.

# <span id="page-58-0"></span>**8 Using Setup Utility (BIOS) in Windows 10**

Setup Utility, or Basic Input/Output System (BIOS), controls communication between all the input and output devices on the system (such as disk drives, display, keyboard, mouse, and printer). Setup Utility (BIOS) includes settings for the types of devices installed, the startup sequence of the computer, and the amount of system and extended memory.

**BY NOTE:** To start Setup Utility on convertible computers, your computer must be in notebook mode and you must use the keyboard attached to your notebook. The on-screen keyboard, which displays in tablet mode, cannot access Setup Utility.

## **Starting Setup Utility (BIOS)**

**CAUTION:** Use extreme care when making changes in Setup Utility (BIOS). Errors can prevent the computer from operating properly.

**WEM NOTE:** To start Setup Utility on convertible computers, your computer must be in notebook mode and you must use the keyboard attached to your notebook. The on-screen keyboard, which displays in tablet mode, cannot access Setup Utility.

- Computers or tablets with keyboards:
	- ▲ Turn on or restart the computer, quickly press esc, and then press f10.
- Tablets without keyboards:
	- **1.** Turn on or restart the tablet, and then quickly hold down the volume down button.

- or -

Turn on or restart the tablet, and then quickly hold down the Windows button.

**2.** Tap **f10**.

## **Updating Setup Utility (BIOS)**

Updated versions of Setup Utility (BIOS) may be available on the HP website.

Most BIOS updates on the HP website are packaged in compressed ƭles called *SoftPaqs*.

Some download packages contain a file named Readme.txt, which contains information regarding installing and troubleshooting the file.

### **Determining the BIOS version**

To decide whether you need to update Setup Utility (BIOS), first determine the BIOS version on your computer.

To reveal the BIOS version information (also known as *ROM date* and *System BIOS*):

**1.** Type support in the taskbar search box, and then select the **HP Support Assistant** app.

 $-$  or  $-$ 

Click the question mark icon in the taskbar.

**2.** Select My PC, and then select Specifications.

 $-$  or  $-$ 

**▲** Use Setup Utility (BIOS).

To use Setup Utility (BIOS):

- **1.** Start Setup Utility (BIOS) (see [Starting Setup Utility \(BIOS\) on page 53](#page-58-0)).
- **2.** Select **Main**, select System Information, and then make note of the BIOS version.
- **3.** Select **Exit**, select **No**, and then follow the on-screen instructions.

To check for later BIOS versions, see Downloading a BIOS update on page 54.

### **Downloading a BIOS update**

**CAUTION:** To reduce the risk of damage to the computer or an unsuccessful installation, download and install a BIOS update only when the computer is connected to reliable external power using the AC adapter. Do not download or install a BIOS update while the computer is running on battery power, docked in an optional docking device, or connected to an optional power source. During the download and installation, follow these instructions:

- Do not disconnect power from the computer by unplugging the power cord from the AC outlet.
- Do not shut down the computer or initiate Sleep.
- Do not insert, remove, connect, or disconnect any device, cable, or cord.
- **NOTE:** If your computer is connected to a network, consult the network administrator before installing any software updates, especially system BIOS updates.
	- **1.** Type support in the taskbar search box, and then select the **HP Support Assistant** app.

 $-$  or  $-$ 

Click the question mark icon in the taskbar.

- **2.** Click **Updates**, and then click **Check for updates and messages**.
- **3.** Follow the on-screen instructions.
- **4.** At the download area, follow these steps:
	- **a.** Identify the most recent BIOS update and compare it to the BIOS version currently installed on your computer. If the update is more recent than your BIOS version, make a note of the date, name, or other identifier. You may need this information to locate the update later, after it has been downloaded to your hard drive.
	- **b.** Follow the on-screen instructions to download your selection to the hard drive.

Make a note of the path to the location on your hard drive where the BIOS update is downloaded. You will need to access this path when you are ready to install the update.

BIOS installation procedures vary. Follow any instructions that appear on the screen after the download is complete. If no instructions appear, follow these steps:

- **1.** Type file in the taskbar search box, and then select **File Explorer**.
- **2.** Click your hard drive designation. The hard drive designation is typically Local Disk (C:).
- **3.** Using the hard drive path you recorded earlier, open the folder that contains the update.

**4.** Double-click the file that has an .exe extension (for example, *filename.exe*).

The BIOS installation begins.

- **5.** Complete the installation by following the on-screen instructions.
- **MOTE:** After a message on the screen reports a successful installation, you can delete the downloaded file from your hard drive.

## **Synchronizing a tablet and keyboard (select products only)**

For a tablet with a detachable keyboard, when you attach the tablet to the keyboard and restart the computer, Setup Utility (BIOS) checks to see if the Embedded Controller firmware on the keyboard needs to be synchronized. If so, synchronization begins. If the synchronization is interrupted, a notification screen displays for 10 seconds before the tablet restarts and attempts to synchronize again.

**NOTE:** The Embedded Controller firmware will synchronize ONLY if the tablet or keyboard battery is more than 50% charged, or if your tablet is connected to AC power.

# **9 Using HP PC Hardware Diagnostics (UEFI)**

HP PC Hardware Diagnostics is a Unified Extensible Firmware Interface (UEFI) that allows you to run diagnostic tests to determine whether the computer hardware is functioning properly. The tool runs outside the operating system so that it can isolate hardware failures from issues that are caused by the operating system or other software components.

**BY NOTE:** To start BIOS on a convertible computer, your computer must be in notebook mode and you must use the keyboard attached to your tablet. The on-screen keyboard, which displays in tablet mode, cannot access BIOS.

To start HP PC Hardware Diagnostics UEFI:

- **1.** Start BIOS:
	- Computers or tablets with keyboards:
		- **A** Turn on or restart the computer, quickly press esc.
	- Tablets without keyboards:
		- ▲ Turn on or restart the tablet, and then quickly hold down the volume down button.

- or -

Turn on or restart the tablet, and then quickly hold down the Windows button.

**2.** Press or tap f2.

The BIOS searches three places for the diagnostic tools, in the following order:

**a.** Connected USB drive

**NOTE:** To download the HP PC Hardware Diagnostics (UEFI) tool to a USB drive, see Downloading [HP PC Hardware Diagnostics \(UEFI\) to a USB device on page 57](#page-62-0).

- **b.** Hard drive
- **c.** BIOS
- **3.** When the diagnostic tool opens, select the type of diagnostic test you want to run, and then follow the on-screen instructions. On a tablet, press the volume down button to stop a diagnostic test.

**WOTE:** If you need to stop a diagnostic test on computers or tablets with a keyboard, press esc.

## <span id="page-62-0"></span>**Downloading HP PC Hardware Diagnostics (UEFI) to a USB device**

There are two options to download HP PC Hardware Diagnostics to a USB device:

#### **Download the latest UEFI version:**

- **1.** Go to <http://www.hp.com/go/techcenter/pcdiags>. The HP PC Diagnostics home page is displayed.
- **2.** In the HP PC Hardware Diagnostics section, click the **Download** link, and then select **Run**.

#### **Download any version of UEFI for a specific product:**

- **1.** Go to [http://www.hp.com/support,](http://www.hp.com/support) and then select your country. The HP Support page is displayed.
- **2.** Click **Drivers & Downloads**.
- **3.** In the text box, enter the product name, and then click **Go**.

 $-$  or  $-$ 

Click **Find Now** to let HP automatically detect your product.

- **4.** Select your computer, and then select your operating system.
- **5.** In the **Diagnostic** section, follow the on-screen instructions to select and download the UEFI version you want.

# <span id="page-63-0"></span>**10 Backing up, restoring, and recovering in Windows 8.1**

Your computer includes tools provided by HP and Windows to help you safeguard your information and retrieve it if you ever need to. These tools will help you return your computer to a proper working state or even back to the original factory state, all with simple steps.

This chapter provides information about the following processes:

- Creating recovery media and backups
- Restoring and recovering your system

**NOTE:** This chapter describes an overview of backing up, restoring and recovering options. For more details about the tools provided, see Help and Support. From the Start screen, type help, and then select **Help and Support**.

## **Creating recovery media and backups**

**1.** After you successfully set up the computer, create HP Recovery media. This step creates a backup of the HP Recovery partition on the computer. The backup can be used to reinstall the original operating system in cases where the hard drive is corrupted or has been replaced.

HP Recovery media you create will provide the following recovery options:

- System Recovery—Reinstalls the original operating system and the programs that were installed at the factory.
- Minimized Image Recovery—Reinstalls the operating system and all hardware-related drivers and software, but not other software applications.
- Factory Reset—Restores the computer to the state its original factory state by deleting all information from the hard drive and re-creating the partitions. Then it reinstalls the operating system and the software that was installed at the factory.

See Creating HP Recovery media on page 58.

**2.** Use the Windows tools to create system restore points and create backups of personal information. For more information and steps, see Windows Help and Support. From the Start screen, type help, and then select **Help and Support**.

#### **Creating HP Recovery media**

HP Recovery Manager is a software program that offers a way to create recovery media after you successfully set up the computer. HP Recovery media can be used to perform system recovery if the hard drive becomes corrupted. System recovery reinstalls the original operating system and the software programs installed at the factory, and then configures the settings for the programs. HP Recovery media can also be used to customize the system or restore the factory image if you replace the hard drive.

- Only one set of HP Recovery media can be created. Handle these recovery tools carefully, and keep them in a safe place.
- HP Recovery Manager examines the computer and determines the required storage capacity for the blank USB flash drive or the number of blank DVD discs that will be required.
- To create recovery discs, your computer must have an optical drive with DVD writer capability, and you must use only high-quality blank DVD-R, DVD+R, DVD-R DL, DVD+R DL discs. Do not use rewritable discs such as CD±RW, DVD±RW, double-layer DVD±RW, or BD-RE (rewritable Blu-ray) discs; they are not compatible with HP Recovery Manager software. Or instead you can use a high-quality blank USB flash drive.
- If your computer does not include an integrated optical drive with DVD writer capability, but you would like to create DVD recovery media, you can use an external optical drive (purchased separately) to create recovery discs, or you can obtain recovery discs for your computer from the HP website. For U.S. support, go to<http://www.hp.com/go/contactHP>. For worldwide support, go to [http://welcome.hp.com/](http://welcome.hp.com/country/us/en/wwcontact_us.html) [country/us/en/wwcontact\\_us.html](http://welcome.hp.com/country/us/en/wwcontact_us.html). If you use an external optical drive, it must be connected directly to a USB port on the computer; the drive cannot be connected to a USB port on an external device, such as a USB hub.
- Be sure that the computer is connected to AC power before you begin creating the recovery media.
- The creation process can take up to an hour or more. Do not interrupt the creation process.
- **If necessary, you can exit the program before you have finished creating all of the recovery DVDs. HP** Recovery Manager will finish burning the current DVD. The next time you start HP Recovery Manager, you will be prompted to continue, and the remaining discs will be burned.

To create HP Recovery media:

- **1.** From the Start screen, type recovery, and then select **HP Recovery Manager**.
- **2.** Select **Create recovery media**, and follow the on-screen instructions to continue.

If you ever need to recover the system, see [Recovering using HP Recovery Manager on page 60](#page-65-0).

## **Restore and recovery**

There are several options for recovering your system. Choose the method that best matches your situation and level of expertise:

- Windows offers several options for restoring from backup, refreshing the computer, and resetting the computer to its original state. For more information and steps, see Help and Support. From the Start screen, type help, and then select **Help and Support**.
- If you need to correct a problem with a preinstalled application or driver, use the Drivers and Applications Reinstall option of HP Recovery Manager to reinstall the individual application or driver.

From the Start screen, type recovery, select **HP Recovery Manager**, and then select **Reinstall drivers and/or applications**, and follow the on-screen instructions.

If you want to reset your computer using a minimized image, you can choose the HP Minimized Image Recovery option from the HP Recovery partition or HP Recovery media. Minimized Image Recovery installs only drivers and hardware-enabling applications. Other applications included in the image continue to be available for installation through the Drivers and Applications Reinstall option in HP Recovery Manager.

For more information, see [Recovering using HP Recovery Manager on page 60.](#page-65-0)

- <span id="page-65-0"></span>If you want to recover the computer's original factory partitioning and content, you can choose the System Recovery option from the HP Recovery media. For more information, see Recovering using HP Recovery Manager on page 60.
- If you have replaced the hard drive, you can use the Factory Reset option of HP Recovery media to restore the factory image to the replacement drive. For more information, see Recovering using HP Recovery Manager on page 60.
- **•** If you wish to remove the recovery partition to reclaim hard drive space, HP Recovery Manager offers the Remove Recovery Partition option.

For more information, see [Removing the HP Recovery partition on page 61](#page-66-0).

### **Recovering using HP Recovery Manager**

HP Recovery Manager software allows you to recover the computer to its original factory state. Using the HP Recovery media you created, you can choose from one of the following recovery options:

- **•** System Recovery—Reinstalls the original operating system, and then configures the settings for the programs that were installed at the factory.
- Minimized Image Recovery (select models only)—Reinstalls the operating system and all hardwarerelated drivers and software, but not other software applications.
- **•** Factory Reset—Restores the computer to the state its original factory state by deleting all information from the hard drive and re-creating the partitions. Then it reinstalls the operating system and the software that was installed at the factory.

The HP Recovery partition (select models only) allows System Recovery (on Windows 8.1 models) and Minimized Image Recovery.

#### **What you need to know**

- HP Recovery Manager recovers only software that was installed at the factory. For software not provided with this computer, you must either download the software from the manufacturer's website or reinstall the software from the media provided by the manufacturer.
- **Recovery through HP Recovery Manager should be used as a final attempt to correct computer issues.**
- HP Recovery media must be used if the computer hard drive fails.
- To use the Factory Reset or System Recovery options, you must use HP Recovery media.
- **•** If the HP Recovery media do not work, you can obtain recovery media for your system from the HP website. For U.S. support, go to <http://www.hp.com/go/contactHP>. For worldwide support, go to [http://welcome.hp.com/country/us/en/wwcontact\\_us.html.](http://welcome.hp.com/country/us/en/wwcontact_us.html)

**IMPORTANT:** HP Recovery Manager does not automatically provide backups of your personal data. Before beginning recovery, back up any personal data you wish to retain.

#### **Using the HP Recovery partition (select models only)**

The HP Recovery partition allows you to perform a system recovery (on Windows 8.1 models) or a minimized image recovery without the need for recovery discs or a recovery USB flash drive. This type of recovery can only be used if the hard drive is still working.

To start HP Recovery Manager from the HP Recovery partition:

**1.** Press f11 while the computer boots.

 $-$  or  $-$ 

Press and hold f11 as you press the power button.

- <span id="page-66-0"></span>**2.** Select **Troubleshoot** from the boot options menu.
- **3.** Select **Recovery Manager**, and follow the on-screen instructions.

#### **Using HP Recovery media to recover**

You can use HP Recovery media to recover the original system. This method can be used if your system does not have an HP Recovery partition or if the hard drive is not working properly.

- **1.** If possible, back up all personal files.
- **2.** Insert the first HP Recovery disc you created into the optical drive on your computer or into an optional external optical drive, and then restart the computer.

 $-$  or  $-$ 

Insert the HP Recovery USB flash drive you created into a USB port on your computer, and then restart the computer.

- **X** NOTE: If the computer does not automatically restart in HP Recovery Manager, change the computer boot order. See Changing the computer boot order on page 61.
- **3.** Follow the on-screen instructions.

#### **Changing the computer boot order**

If computer does not restart in HP Recovery Manager, you can change the computer boot order, which is the order of devices listed in BIOS where the computer looks for startup information. You can change the selection for an optical drive or a USB flash drive.

To change the boot order:

- **1.** Insert the HP Recovery media you created.
- **2.** Restart the computer.
- **3.** Press and hold esc while the computer is restarting, and then press f9 for boot options.
- **4.** Select the optical drive or USB flash drive you want to boot from.
- **5.** Follow the on-screen instructions.

#### **Removing the HP Recovery partition**

HP Recovery Manager software allows you to remove the HP Recovery partition to free up hard drive space.

**IMPORTANT:** Removing the HP Recovery partition means you can no longer use Windows Refresh, the Windows Remove everything and reinstall Windows option, or the HP Recovery Manager option for minimized image recovery. Create HP Recovery media before removing the Recovery partition to ensure you have recovery options; see *Creating HP Recovery media on page 58*.

Follow these steps to remove the HP Recovery partition:

- **1.** From the Start screen, type recovery, and then select **HP Recovery Manager**.
- **2.** Select **Remove Recovery Partition**, and follow the on-screen instructions to continue.

# <span id="page-67-0"></span>**11 Backing up, restoring, and recovering in Windows 10**

This chapter provides information about the following processes. The information in the chapter is standard procedure for most products.

- Creating recovery media and backups
- Restoring and recovering your system

For additional information, refer to the HP support assistant app.

**▲** Type support in the taskbar search box, and then select the **HP Support Assistant** app.

 $-$  or  $-$ 

Click the question mark icon in the taskbar.

**IMPORTANT:** If you will be performing recovery procedures on a tablet, the tablet battery must be at least 70% charged before you start the recovery process.

**IMPORTANT:** For a tablet with a detachable keyboard, connect the keyboard to the keyboard dock before beginning any recovery process.

## **Creating recovery media and backups**

The following methods of creating recovery media and backups are available on select products only. Choose the available method according to your computer model.

- Use HP Recovery Manager to create HP Recovery media after you successfully set up the computer. This step creates a backup of the HP Recovery partition on the computer. The backup can be used to reinstall the original operating system in cases where the hard drive is corrupted or has been replaced. For information on creating recovery media, see Creating HP Recovery media (select products only) on page 62. For information on the recovery options that are available using the recovery media, see [Using Windows tools on page 63.](#page-68-0)
- Use Windows tools to create system restore points and create backups of personal information.

For more information, see [Recovering using HP Recovery Manager on page 64.](#page-69-0)

*MOTE:* If storage is 32 GB or less, Microsoft System Restore is disabled by default.

### **Creating HP Recovery media (select products only)**

If possible, check for the presence of the Recovery partition and the Windows partition. From the **Start** menu, select **File Explorer**, and then select **This PC**.

If your computer does not list the Windows partition and the Recovery partition, you can obtain recovery media for your system from support. See the *Worldwide Telephone Numbers* booklet included with the computer. You can also find contact information on the HP website. Go to [http://www.hp.com/support,](http://www.hp.com/support) select your country or region, and follow the on-screen instructions.

<span id="page-68-0"></span>You can use Windows tools to create system restore points and create backups of personal information, see Using Windows tools on page 63.

- If your computer does list the Recovery partition and the Windows partition, you can use HP Recovery Manager to create recovery media after you successfully set up the computer. HP Recovery media can be used to perform system recovery if the hard drive becomes corrupted. System recovery reinstalls the original operating system and software programs that were installed at the factory and then configures the settings for the programs. HP Recovery media can also be used to customize the system or restore the factory image if you replace the hard drive.
	- Only one set of recovery media can be created. Handle these recovery tools carefully, and keep them in a safe place.
	- HP Recovery Manager examines the computer and determines the required storage capacity for the media that will be required.
	- To create recovery discs, your computer must have an optical drive with DVD writer capability, and you must use only high-quality blank DVD-R, DVD+R, DVD-R DL, or DVD+R DL discs. Do not use rewritable discs such as CD±RW, DVD±RW, double-layer DVD±RW, or BD-RE (rewritable Blu-ray) discs; they are not compatible with HP Recovery Manager software. Or, instead, you can use a highquality blank USB flash drive.
	- If your computer does not include an integrated optical drive with DVD writer capability, but you would like to create DVD recovery media, you can use an external optical drive (purchased separately) to create recovery discs. If you use an external optical drive, it must be connected directly to a USB port on the computer; the drive cannot be connected to a USB port on an external device, such as a USB hub. If you cannot create DVD media yourself, you can obtain recovery discs for your computer from HP. See the *Worldwide Telephone Numbers* booklet included with the computer. You can also find contact information on the HP website. Go to [http://www.hp.com/](http://www.hp.com/support) [support](http://www.hp.com/support), select your country or region, and follow the on-screen instructions.
	- Be sure that the computer is connected to AC power before you begin creating the recovery media.
	- The creation process can take an hour or more. Do not interrupt the creation process.
	- If necessary, you can exit the program before you have finished creating all of the recovery DVDs. HP Recovery Manager will finish burning the current DVD. The next time you start HP Recovery Manager, you will be prompted to continue.

To create HP Recovery media:

**IMPORTANT:** For a tablet with a detachable keyboard, connect the keyboard to the keyboard dock before beginning these steps.

**1.** Type recovery in the taskbar search box, and then select **HP Recovery Manager**.

**2.** Select **Create recovery media**, and then follow the on-screen instructions.

If you ever need to recover the system, see [Recovering using HP Recovery Manager on page 64](#page-69-0).

## **Using Windows tools**

You can create recovery media, system restore points, and backups of personal information using Windows tools.

**WE:** If storage is 32 GB or less, Microsoft System Restore is disabled by default.

For more information and steps, see the Get started app.

Select the **Start** button, and then select the Get started app.

## <span id="page-69-0"></span>**Restore and recovery**

There are several options for recovering your system. Choose the method that best matches your situation and level of expertise:

- **IMPORTANT:** Not all methods are available on all products.
	- Windows offers several options for restoring from backup, refreshing the computer, and resetting the computer to its original state. For more information see the Get started app.
		- ▲ Select the **Start** button, and then select the **Get started** app.
	- If you need to correct a problem with a preinstalled application or driver, use the Reinstall drivers and/or applications option (select products only) of HP Recovery Manager to reinstall the individual application or driver.
		- ▲ Type recovery in the taskbar search box, select **HP Recovery Manager**, select **Reinstall drivers and/or applications**, and then follow the on-screen instructions.
	- If you want to recover the Windows partition to original factory content, you can choose the System Recovery option from the HP Recovery partition (select products only) or use the HP Recovery media. For more information, see Recovering using HP Recovery Manager on page 64. If you have not already created recovery media, see [Creating HP Recovery media \(select products only\) on page 62](#page-67-0).
	- On select products, if you want to recover the computer's original factory partition and content, or if you have replaced the hard drive, you can use the Factory Reset option of HP Recovery media. For more information, see Recovering using HP Recovery Manager on page 64.
	- On select products, if you want to remove the recovery partition to reclaim hard drive space, HP Recovery Manager offers the Remove Recovery Partition option.

For more information, see [Removing the HP Recovery partition \(select products only\) on page 66.](#page-71-0)

#### **Recovering using HP Recovery Manager**

HP Recovery Manager software allows you to recover the computer to its original factory state by using the HP Recovery media that you either created or that you obtained from HP, or by using the HP Recovery partition (select products only). If you have not already created recovery media, see Creating HP Recovery [media \(select products only\) on page 62.](#page-67-0)

#### **What you need to know before you get started**

HP Recovery Manager recovers only software that was installed at the factory. For software not provided with this computer, you must either download the software from the manufacturer's website or reinstall the software from the media provided by the manufacturer.

**IMPORTANT:** Recovery through HP Recovery Manager should be used as a final attempt to correct computer issues.

- HP Recovery media must be used if the computer hard drive fails. If you have not already created recovery media, see [Creating HP Recovery media \(select products only\) on page 62](#page-67-0).
- To use the Factory Reset option (select products only), you must use HP Recovery media. If you have not already created recovery media, see [Creating HP Recovery media \(select products only\) on page 62.](#page-67-0)
- If your computer does not allow the creation of HP Recovery media or if the HP Recovery media does not work, you can obtain recovery media for your system from support. See the *Worldwide Telephone Numbers* booklet included with the computer. You can also find contact information from the HP

website. Go to<http://www.hp.com/support>, select your country or region, and follow the on-screen instructions.

**IMPORTANT:** HP Recovery Manager does not automatically provide backups of your personal data. Before beginning recovery, back up any personal data you want to retain.

Using HP Recovery media, you can choose from one of the following recovery options:

- **X NOTE:** Only the options available for your computer display when you start the recovery process.
	- System Recovery—Reinstalls the original operating system, and then configures the settings for the programs that were installed at the factory.
	- Factory Reset—Restores the computer to its original factory state by deleting all information from the hard drive and re-creating the partitions. Then it reinstalls the operating system and the software that was installed at the factory.

The HP Recovery partition (select products only) allows System Recovery only.

#### **Using the HP Recovery partition (select products only)**

The HP Recovery partition allows you to perform a system recovery without the need for recovery discs or a recovery USB flash drive. This type of recovery can be used only if the hard drive is still working.

To start HP Recovery Manager from the HP Recovery partition:

- **IMPORTANT:** For a tablet with a detachable keyboard, connect the keyboard to the keyboard dock before beginning these steps (select products only).
	- **1.** Type recovery in the taskbar search box, select **Recovery Manager**, and then select **HP Recovery Environment**.

- or-

For computers or tablets with keyboards attached, press f11 while the computer boots, or press and hold f11 as you press the power button.

For tablets without keyboards:

Turn on or restart the tablet, and then quickly hold down the volume down button; then select f11.

- or -

Turn on or restart the tablet, and then quickly hold down the Windows button; then select f11.

- **2.** Select **Troubleshoot** from the boot options menu.
- **3.** Select **Recovery Manager**, and then follow the on-screen instructions.

#### **Using HP Recovery media to recover**

You can use HP Recovery media to recover the original system. This method can be used if your system does not have an HP Recovery partition or if the hard drive is not working properly.

- **1.** If possible, back up all personal files.
- **2.** Insert the HP Recovery media, and then restart the computer.
- **X** NOTE: If the computer does not automatically restart in HP Recovery Manager, change the computer boot order. See [Changing the computer boot order on page 66.](#page-71-0)
- **3.** Follow the on-screen instructions.

#### <span id="page-71-0"></span>**Changing the computer boot order**

If your computer does not restart in HP Recovery Manager, you can change the computer boot order, which is the order of devices listed in BIOS where the computer looks for startup information. You can change the selection to an optical drive or a USB flash drive.

To change the boot order:

- **IMPORTANT:** For a tablet with a detachable keyboard, connect the keyboard to the keyboard dock before beginning these steps.
	- **1.** Insert the HP Recovery media.
	- **2.** Access BIOS:

For computers or tablets with keyboards attached:

**▲** Turn on or restart the computer or tablet, quickly press esc, and then press f9 for boot options.

For tablets without keyboards:

**▲** Turn on or restart the tablet, and then quickly hold down the volume down button; then select **f9**.

- or -

Turn on or restart the tablet, and then quickly hold down the Windows button; then select **f9**.

- **3.** Select the optical drive or USB flash drive from which you want to boot.
- **4.** Follow the on-screen instructions.

#### **Removing the HP Recovery partition (select products only)**

HP Recovery Manager software allows you to remove the HP Recovery partition to free up hard drive space.

- **IMPORTANT:** After you remove the HP Recovery partition, you will not be able to perform System Recovery or create HP recovery media from the HP Recovery partition. So before you remove the Recovery partition, create HP Recovery media; see [Creating HP Recovery media \(select products only\) on page 62.](#page-67-0)
- **<sup>2</sup> NOTE:** The Remove Recovery Partition option is only available on products that support this function.

Follow these steps to remove the HP Recovery partition:

- **1.** Type recovery in the taskbar search box, and then select **HP Recovery Manager**.
- **2.** Select **Remove Recovery Partition**, and then follow the on-screen instructions.
# <span id="page-72-0"></span>**12 Power cord set requirements**

The wide-range input feature of the computer permits it to operate from any line voltage from 100 to 120 volts AC, or from 220 to 240 volts AC.

The 3-conductor power cord set included with the computer meets the requirements for use in the country or region where the equipment is purchased.

Power cord sets for use in other countries and regions must meet the requirements of the country or region where the computer is used.

## **Requirements for all countries**

The following requirements are applicable to all countries and regions:

- The length of the power cord set must be at least 1.0 m (3.3 ft) and no more than 2.0 m (6.5 ft).
- All power cord sets must be approved by an acceptable accredited agency responsible for evaluation in the country or region where the power cord set will be used.
- The power cord sets must have a minimum current capacity of 10 amps and a nominal voltage rating of 125 or 250 V AC, as required by the power system of each country or region.
- The appliance coupler must meet the mechanical configuration of an EN 60 320/IEC 320 Standard Sheet C13 connector for mating with the appliance inlet on the back of the computer. Requirements for all countries 113

## **Requirements for specific countries and regions**

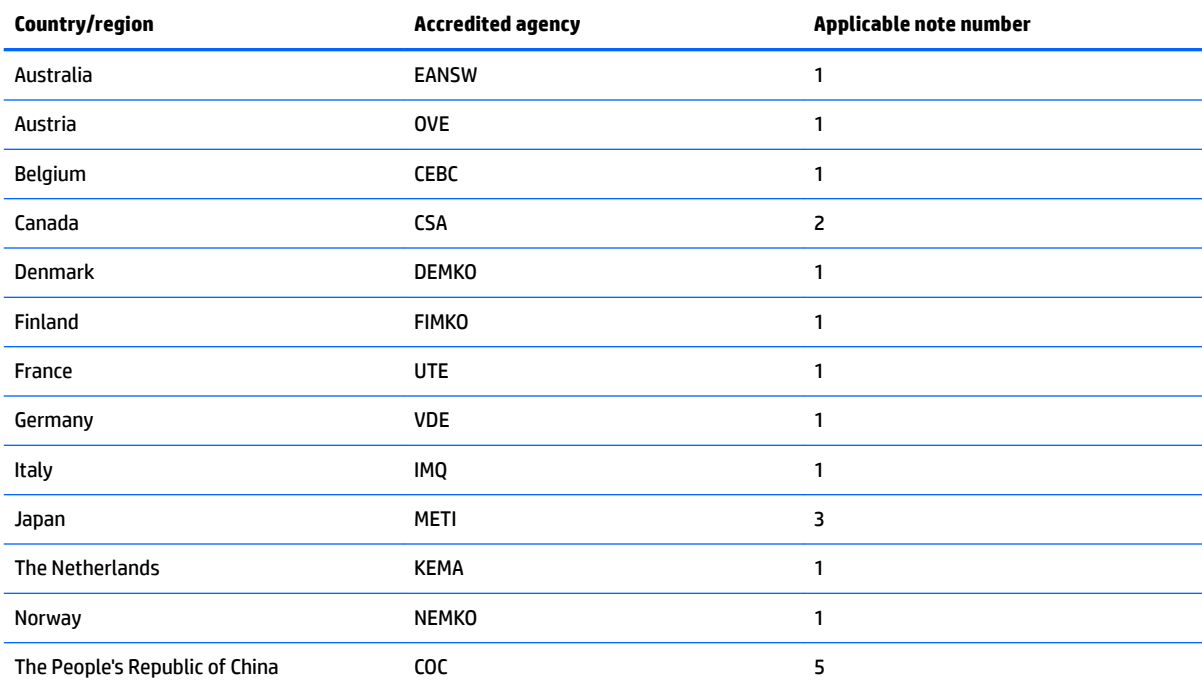

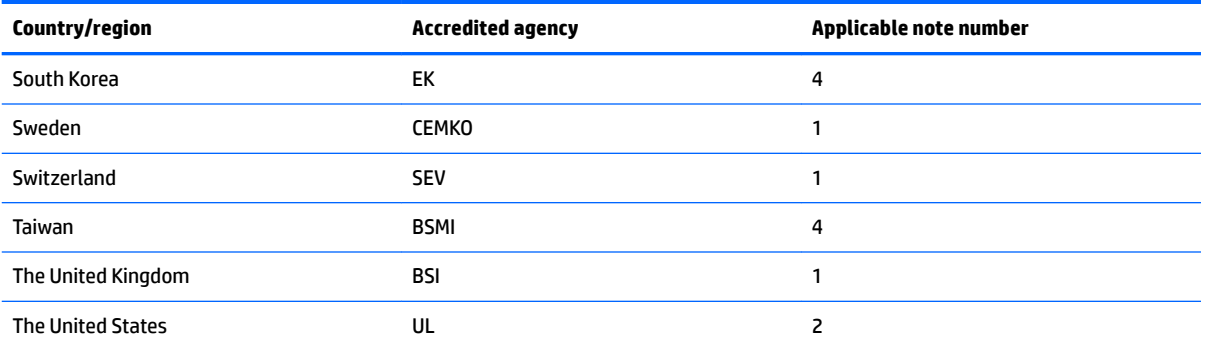

**1.** The flexible cord must be Type HO5VV-F, 3-conductor, 1.0-mm<sup>2</sup> conductor size. Power cord set fittings (appliance coupler and wall plug) must bear the certification mark of the agency responsible for evaluation in the country or region where it will be used.

- **2.** The flexible cord must be Type SPT-3 or equivalent, No. 18 AWG, 3-conductor. The wall plug must be a two-pole grounding type with a NEMA 5-15P (15 A, 125 V) or NEMA 6-15P (15 A, 250 V) configuration.
- **3.** The appliance coupler, flexible cord, and wall plug must bear a "T" mark and registration number in accordance with the Japanese Dentori Law. The flexible cord must be Type VCT or VCTF, 3-conductor, 1.00-mm² conductor size. The wall plug must be a twopole grounding type with a Japanese Industrial Standard C8303 (7 A, 125 V) configuration.
- 4. The flexible cord must be Type RVV, 3-conductor, 0.75-mm<sup>2</sup> conductor size. Power cord set fittings (appliance coupler and wall plug) must bear the certification mark of the agency responsible for evaluation in the country or region where it will be used.
- 5. The flexible cord must be Type VCTF, 3-conductor, 0.75-mm<sup>2</sup> conductor size. Power cord set fittings (appliance coupler and wall plug) must bear the certification mark of the agency responsible for evaluation in the country or region where it will be used.

# **13 Recycling**

When a non-rechargeable or rechargeable battery has reached the end of its useful life, do not dispose of the battery in general household waste. Follow the local laws and regulations in your area for battery disposal.

HP encourages customers to recycle used electronic hardware, HP original print cartridges, and rechargeable batteries. For more information about recycling programs, see the HP Web site at [http://www.hp.com/recycle.](http://www.hp.com/recycle)

## **Index**

#### **A**

AC adapter [5](#page-10-0) AC adapter, spare part number [17](#page-22-0), [18](#page-23-0) action keys identifying [9](#page-14-0) audio, product description [1](#page-6-0) audio-out (headphone)/audio-in (microphone) jack [5](#page-10-0)

#### **B**

backups [58,](#page-63-0) [62](#page-67-0) base enclosure, spare part numbers [18](#page-23-0) battery disconnecting [27](#page-32-0) removal [33](#page-38-0) spare part number [15](#page-20-0), [18](#page-23-0), [33](#page-38-0) bezel spare part number [16](#page-21-0) BIOS determining version [51](#page-56-0), [53](#page-58-0) downloading an update [52](#page-57-0), [54](#page-59-0) starting the Setup Utility [53](#page-58-0) updating [51,](#page-56-0) [53](#page-58-0) Bluetooth label [12](#page-17-0) boot order changing [66](#page-71-0) changing HP Recovery Manager [61](#page-66-0) bottom [12](#page-17-0) bottom cover removal [25](#page-30-0) spare part number [25](#page-30-0) buttons left touchpad [6](#page-11-0) power [8](#page-13-0) right touchpad [6](#page-11-0)

#### **C**

caps lock light, identifying [7](#page-12-0) chipset, product description [1](#page-6-0) components display [3](#page-8-0)

right side [4](#page-9-0) top [6](#page-11-0) computer major components [13](#page-18-0) specifications [49](#page-54-0) connector, power [5](#page-10-0)

#### **D**

deleted files restoring [59](#page-64-0) display specifications [50](#page-55-0) display assembly removal [43](#page-48-0) subcomponents [16](#page-21-0) display bezel spare part number [16](#page-21-0) display cable removal [45,](#page-50-0) [47](#page-52-0) display enclosure spare part number [45](#page-50-0) display enclosure, spare part number [18](#page-23-0) display enclosure, spare part numbers [16](#page-21-0) Display Hinge Kit, spare part number [16,](#page-21-0) [47](#page-52-0) display panel product description [1](#page-6-0) removal [44](#page-49-0) spare part number [19](#page-24-0), [20](#page-25-0)

#### **E**

enclosure spare part number [45](#page-50-0) esc key, identifying [9](#page-14-0) external media cards, product description [2](#page-7-0)

### **F**

fans removal [31](#page-36-0) spare part number [14](#page-19-0) fn key, identifying [9](#page-14-0)

#### **G**

graphics, product description [1](#page-6-0)

#### **H**

HDMI port identifying [5](#page-10-0) HDMI-to-VGA adapter, spare part number [17](#page-22-0), [18](#page-23-0) heat sink removal [31](#page-36-0) spare part number [14](#page-19-0), [18](#page-23-0), [31](#page-36-0) hinge spare part number [16](#page-21-0), [47](#page-52-0) HP PC Hardware Diagnostics (UEFI) using [56](#page-61-0) HP Recovery Manager [60](#page-65-0) correcting boot problems [61](#page-66-0), [66](#page-71-0) starting [60](#page-65-0), [65](#page-70-0) HP Recovery media creating [58](#page-63-0), [62](#page-67-0) recovery [61](#page-66-0), [65](#page-70-0) HP Recovery partition [60](#page-65-0) recovery [60](#page-65-0), [65](#page-70-0) removing [61,](#page-66-0) [66](#page-71-0)

#### **I**

internal display switch, identifying [3](#page-8-0) internal microphones, identifying [3](#page-8-0)

#### **J**

jacks audio-out (headphone)/audio-in (microphone) [5](#page-10-0)

#### **K**

keyboard/top cover spare part numbers [14,](#page-19-0) [18,](#page-23-0) [19](#page-24-0) keys action [9](#page-14-0) esc [9](#page-14-0) fn [9](#page-14-0) programmable gaming [9](#page-14-0) Windows [9](#page-14-0) Windows application [9](#page-14-0)

#### **L**

labels Bluetooth [12](#page-17-0) Microsoft Certificate of Authenticity [11](#page-16-0) regulatory [12](#page-17-0) serial number [11](#page-16-0) service [11](#page-16-0) wireless certification [12](#page-17-0) WLAN [12](#page-17-0) light modules removal [42](#page-47-0) spare part number [14](#page-19-0), [19](#page-24-0), [42](#page-47-0) lighting zones, customizing [10](#page-15-0) lights AC adapter [5](#page-10-0) caps lock [7](#page-12-0) mute [7](#page-12-0) power [7](#page-12-0) wireless [7](#page-12-0)

#### **M**

memory card reader, identifying [4](#page-9-0) memory card, identifying [4](#page-9-0) memory, product description [1](#page-6-0) microphone, product description [1](#page-6-0) Mini DisplayPort identifying [5](#page-10-0) minimized image creating [60](#page-65-0) minimized image recovery [60](#page-65-0), [65](#page-70-0) minimized image, creating [64](#page-69-0) model name [1](#page-6-0) mute light, identifying [7](#page-12-0)

#### **O**

operating system, product description [2](#page-7-0) original system recovery [60,](#page-65-0) [64](#page-69-0)

#### **P**

panel spare part number [19](#page-24-0), [20](#page-25-0) ports HDMI [5](#page-10-0) Mini DisplayPort [5](#page-10-0) USB 3.0 [5](#page-10-0) ports, product description [2](#page-7-0) power button board removal [38](#page-43-0) spare part number [14](#page-19-0), [19](#page-24-0), [38](#page-43-0) power button, identifying [8](#page-13-0) power connector cable removal [40](#page-45-0) spare part number [15](#page-20-0), [18](#page-23-0), [40](#page-45-0) power connector, identifying [5](#page-10-0) power cord set requirements [67](#page-72-0) spare part numbers [18](#page-23-0) power lights, identifying [7](#page-12-0) power requirements, product description [2](#page-7-0) processor, product description [1](#page-6-0) product description audio [1](#page-6-0) chipset [1](#page-6-0) display panel [1](#page-6-0) external media cards [2](#page-7-0) graphics [1](#page-6-0) memory [1](#page-6-0) microphone [1](#page-6-0) operating system [2](#page-7-0) ports [2](#page-7-0) power requirements [2](#page-7-0) processors [1](#page-6-0) product name [1](#page-6-0) serviceability [2](#page-7-0) storage [1](#page-6-0) video [1](#page-6-0) wireless [2](#page-7-0) product name [1](#page-6-0) product name and number, computer [11](#page-16-0) programmable gaming keys, identifying [9](#page-14-0)

#### **R**

recover options [64](#page-69-0) recovery [60](#page-65-0) discs [59](#page-64-0), [61,](#page-66-0) [63,](#page-68-0) [65](#page-70-0) HP Recovery Manager [60](#page-65-0), [64](#page-69-0) media [61](#page-66-0), [65](#page-70-0) starting [65](#page-70-0) supported discs [59,](#page-64-0) [63](#page-68-0) system [64](#page-69-0) USB flash drive [61](#page-66-0), [65](#page-70-0) using HP Recovery media [59,](#page-64-0) [63](#page-68-0)

recovery media creating [58](#page-63-0), [62](#page-67-0) creating using HP Recovery Manager [59,](#page-64-0) [63](#page-68-0) recovery partition [60](#page-65-0) removing [61,](#page-66-0) [66](#page-71-0) regulatory information regulatory label [12](#page-17-0) wireless certification labels [12](#page-17-0) restore Windows File History [59](#page-64-0) RJ45-to-USB adapter, spare part number [17](#page-22-0), [18](#page-23-0)

#### **S**

Screw Kit, spare part number [17,](#page-22-0) [19](#page-24-0) serial number, computer [11](#page-16-0) service labels, locating [11](#page-16-0) serviceability, product description [2](#page-7-0) Setup Utility (BIOS), using for Windows computer models [51](#page-56-0) slots, memory card reader [4](#page-9-0) solid-state drive removal [30](#page-35-0) spare part numbers [30](#page-35-0) specifications [50](#page-55-0) speakers identifying [8](#page-13-0) removal [41](#page-46-0) spare part number [15](#page-20-0), [41](#page-46-0) spare part numbers [19](#page-24-0) specifications display [50](#page-55-0) solid-state drive [50](#page-55-0) storage, product description [1](#page-6-0) supported discs recovery [59](#page-64-0) supported discs, recovery [63](#page-68-0) system board removal [36](#page-41-0) spare part numbers [14,](#page-19-0) [36](#page-41-0) system recovery [60](#page-65-0), [64](#page-69-0) system restore point creating [58](#page-63-0), [63](#page-68-0) system restore point, creating [62](#page-67-0)

#### **T**

touch control board removal [46](#page-51-0) spare part numbers [16,](#page-21-0) [19,](#page-24-0) [20](#page-25-0) TouchPad removal [35](#page-40-0) spare part number [14](#page-19-0), [19](#page-24-0), [35](#page-40-0) touchpad buttons [6](#page-11-0) touchpad zone, identifying [6](#page-11-0) traveling with the computer [12](#page-17-0)

#### **U**

USB 3.0 port, identifying [5](#page-10-0)

#### **V**

vents, identifying [5](#page-10-0) video, product description [1](#page-6-0)

#### **W**

webcam identifying [3](#page-8-0) spare part number [48](#page-53-0) webcam light, identifying [3](#page-8-0) webcam/microphone module spare part number [16](#page-21-0), [20](#page-25-0) Windows File History [59](#page-64-0) restoring files [59](#page-64-0) system restore point [58,](#page-63-0) [62,](#page-67-0) [63](#page-68-0) Windows application key, identifying [9](#page-14-0) Windows key, identifying [9](#page-14-0) Windows tools using [63](#page-68-0) wireless certification label [12](#page-17-0) wireless light [7](#page-12-0) wireless, product description [2](#page-7-0) WLAN antennas, identifying [3](#page-8-0) WLAN device [12](#page-17-0) WLAN label [12](#page-17-0) WLAN module removal [28](#page-33-0) spare part number [15](#page-20-0), [18](#page-23-0), [28](#page-33-0)